Délégation Académique du Numérique pour **l'Education** 

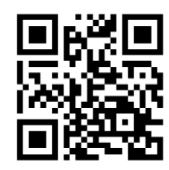

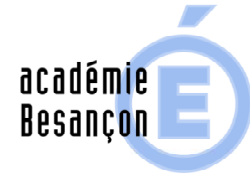

MINISTÈRE<br>DE L'ÉDUCATION NATIONALE,<br>DE L'ENSEIGNEMENT SUPÉRIEUR<br>ET DE LA RECHERCHE

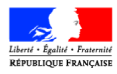

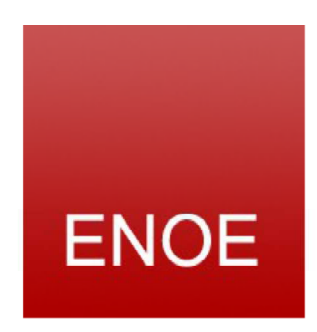

# Service CDT - Cahier de textes -**Administrateur**

Document à destination des administrateurs d'ENOE : ATICE, Chefs d'établissement

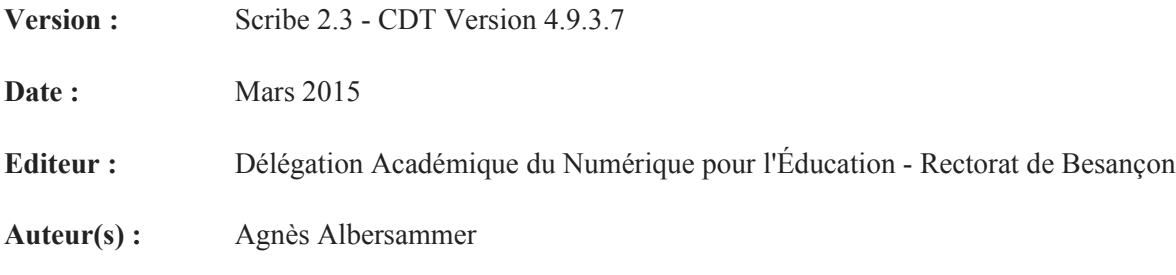

**Copyright :** Jean-Pierre Frigo, Agnès Albersammer

### Table des matières

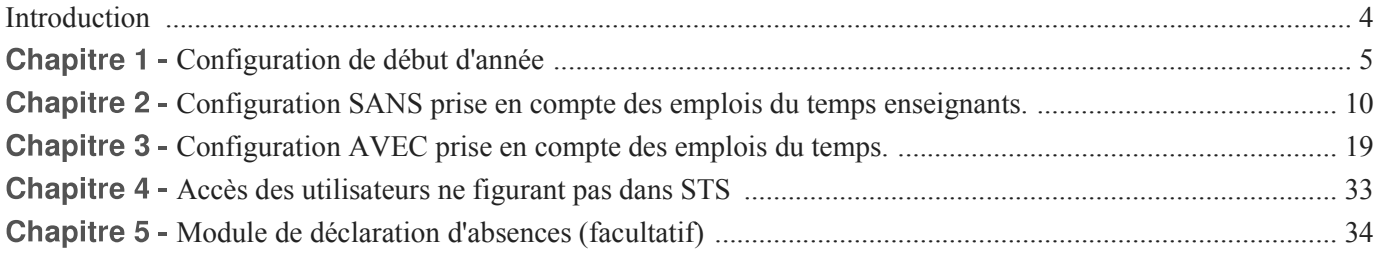

### **Introduction**

 $\qquad \qquad \blacksquare$ 

L'objectif de ce document est d'apporter une aide au paramétrage et à l'utilisation du service CDT pour les administrateurs d'ENOE (ATICE ou Chef d'établissement)

### **TRÈS IMPORTANT!**

Dans tous les cas de figure, pour réussir une bonne installation du Cahier de textes, il est indispensable d'avoir une base STS rigoureusement configurée.

Se reporter éventuellement à la documentation Scribe en ligne [http://scribe.ac-besancon.fr:8502/scribe//faq/index.php?sid . =95486&lang=fr&action=artikel&cat=1&id=8&artlang=fr]

### **Chapitre 1**

### Configuration de début d'année

### Se connecter à ENOE avec le compte administrateur puis accéder au Cahier de textes (Cdt)

On obtient la page d'Administration suivante :

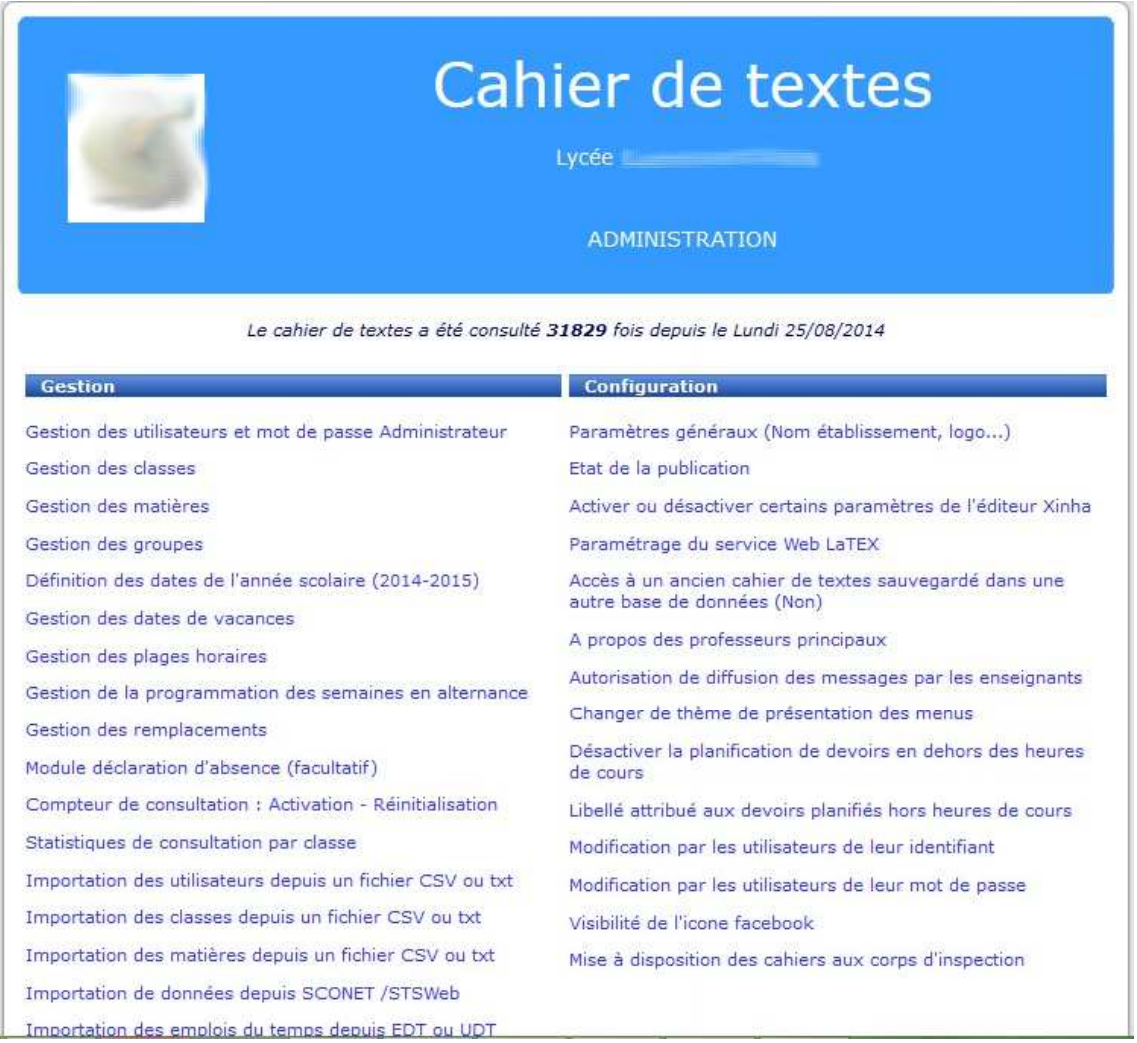

### Archivage de l'année écoulée

### Dans la catégorie : Utilitaires & maintenance

C'est la première opération à effectuer en toute fin d'année scolaire ou juste avant de commencer l'année suivante.

Cette opération permettra à chaque enseignant de disposer des cahiers de textes des années précédentes depuis le lien "Mes archives" en haut de page.

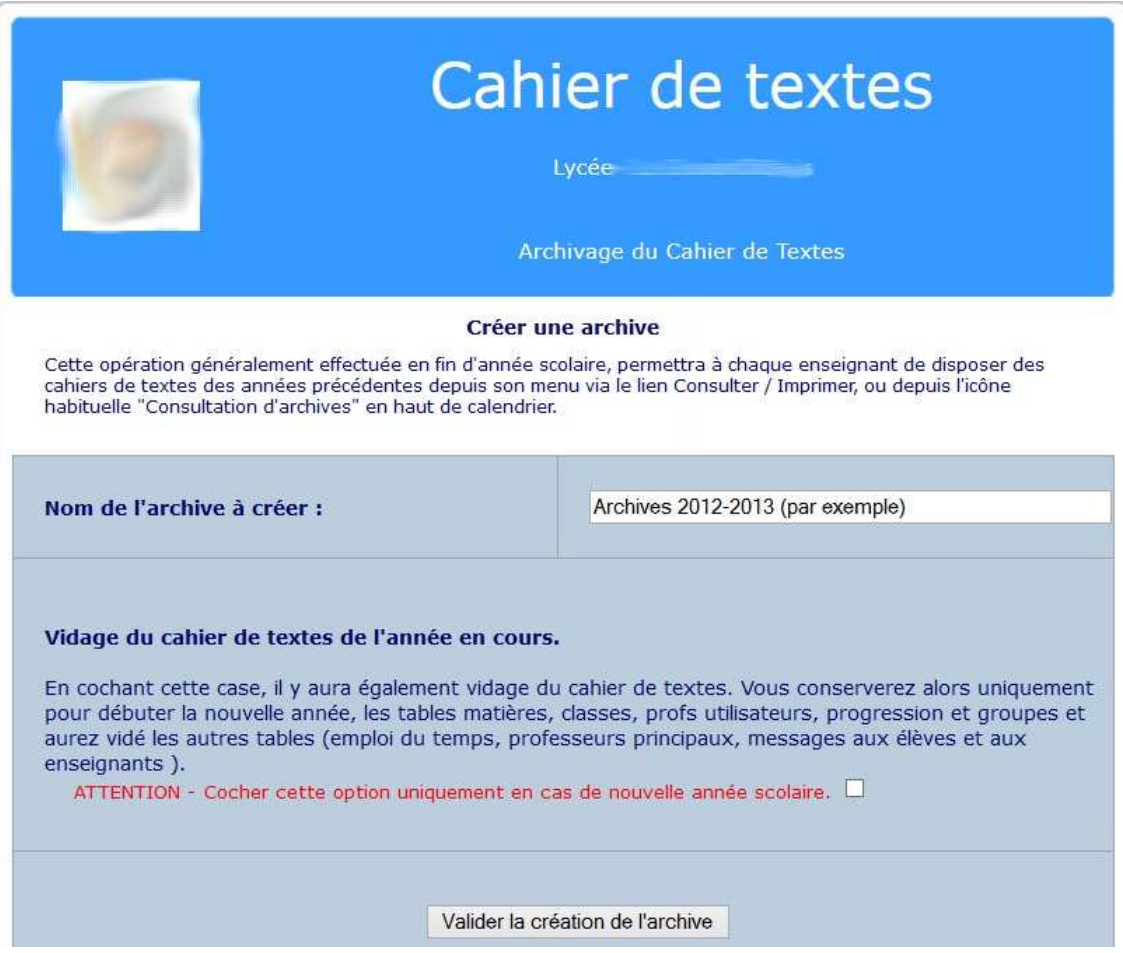

Vidage du cahier de textes de l'année en cours : cocher la case et cliquer sur Valider la création de l'archive

On peut créer une archive à n'importe quel moment dans l'année ; dans ce cas, bien sûr, on ne cochera pas la case précédente !

### Définition des dates de l'année scolaire

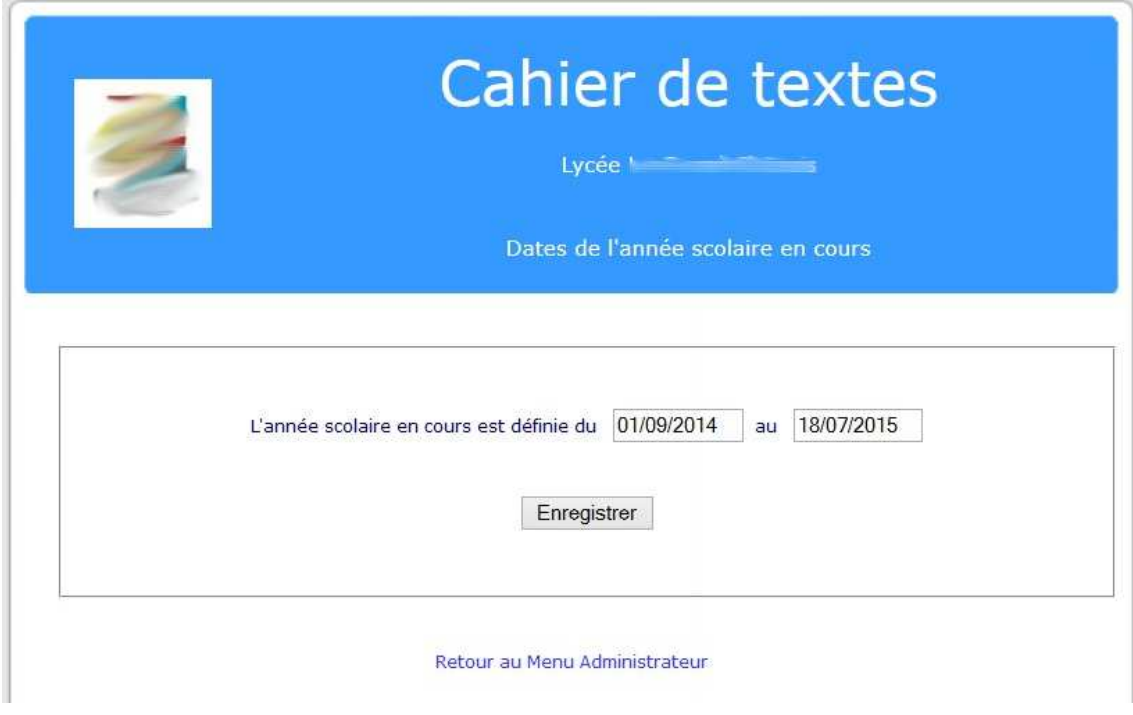

Il suffit de modifier les dates et de cliquer sur Enregistrer

### Gestion des dates de vacances

Il s'agit de définir les dates de chacune des périodes de vacances scolaires.

Un lien permet d'aller d'aller consulter les dates sur Internet.

Ajouter chaque période l'une après l'autre.

### **Gestion des plages horaires**

Attention ! Si vous utilisez l'import des emplois du temps depuis EDT ou UDT, vos plages horaires doivent être cohérentes avec celles de ces logiciels.

Ne pas oublier de cliquer sur Enregistrer cette programmation

### Gestion de la programmation des semaines en alternance

Il est possible de choisir le Libellé des semaines en alternance, entre Semaine A et B ou Semaine Paire et Impaire.

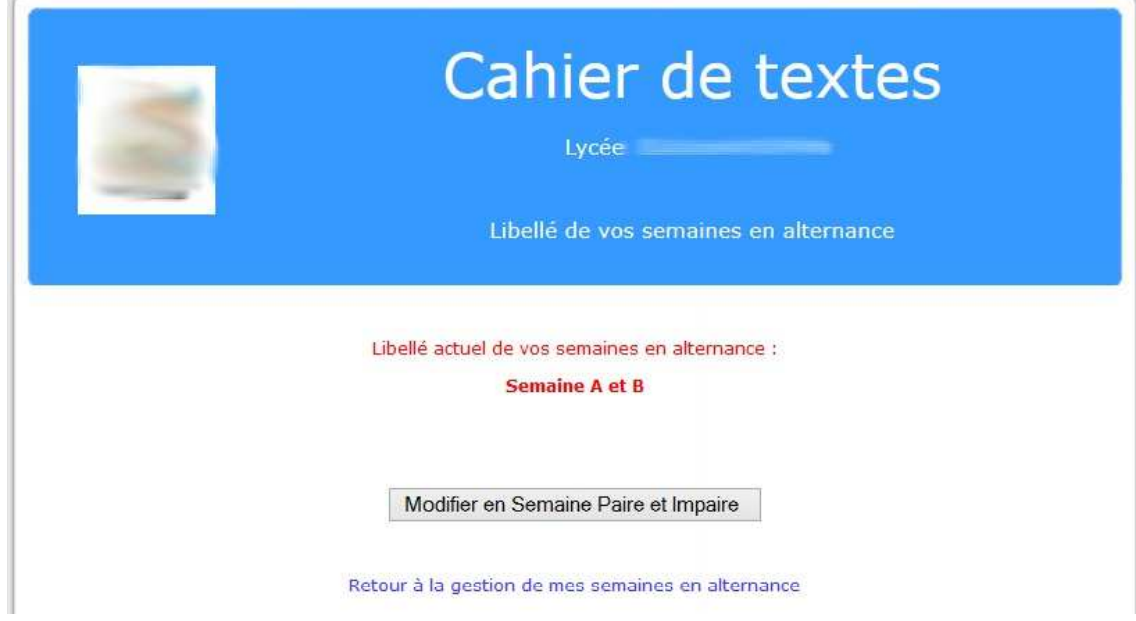

### Cliquer sur Créer une nouvelle programmation

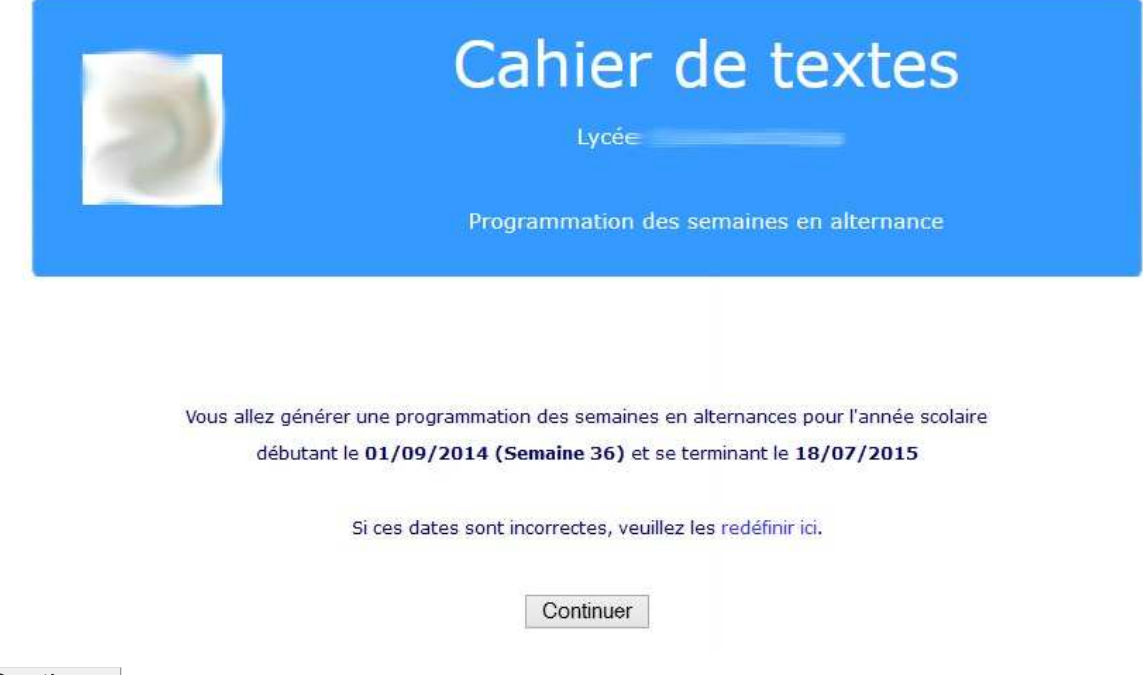

puis Continuer

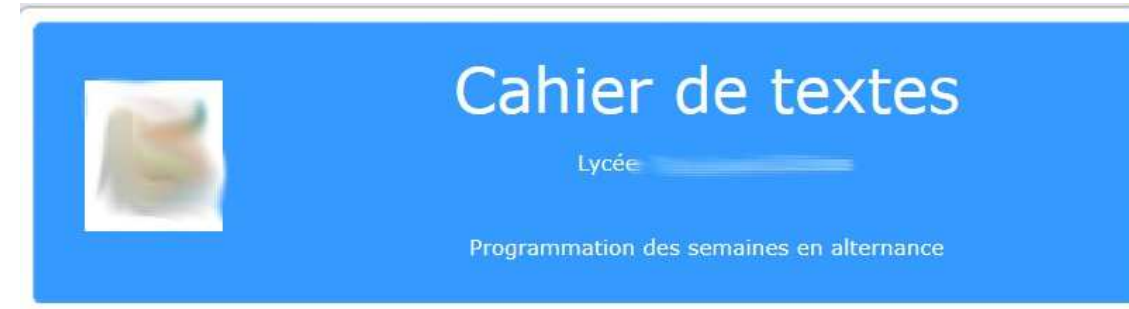

Voici une proposition d'alternance. Modifiez puis Enregistrez en bas de page

Consulter les dates de vacances sur le Web

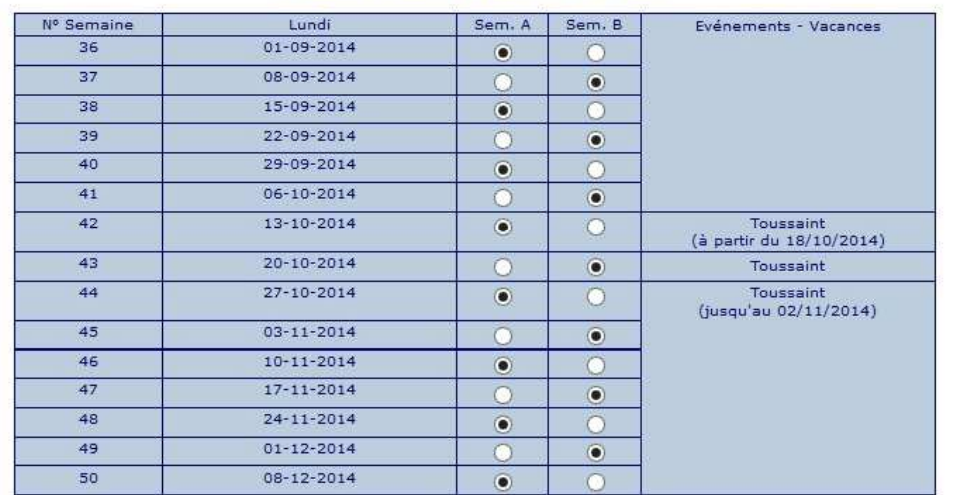

Ne pas oublier de cliquer sur Enregistrer la programmation ci-dessus

### **Compteur de consultation**

Il est bon en début d'année de Réinitialiser le compteur

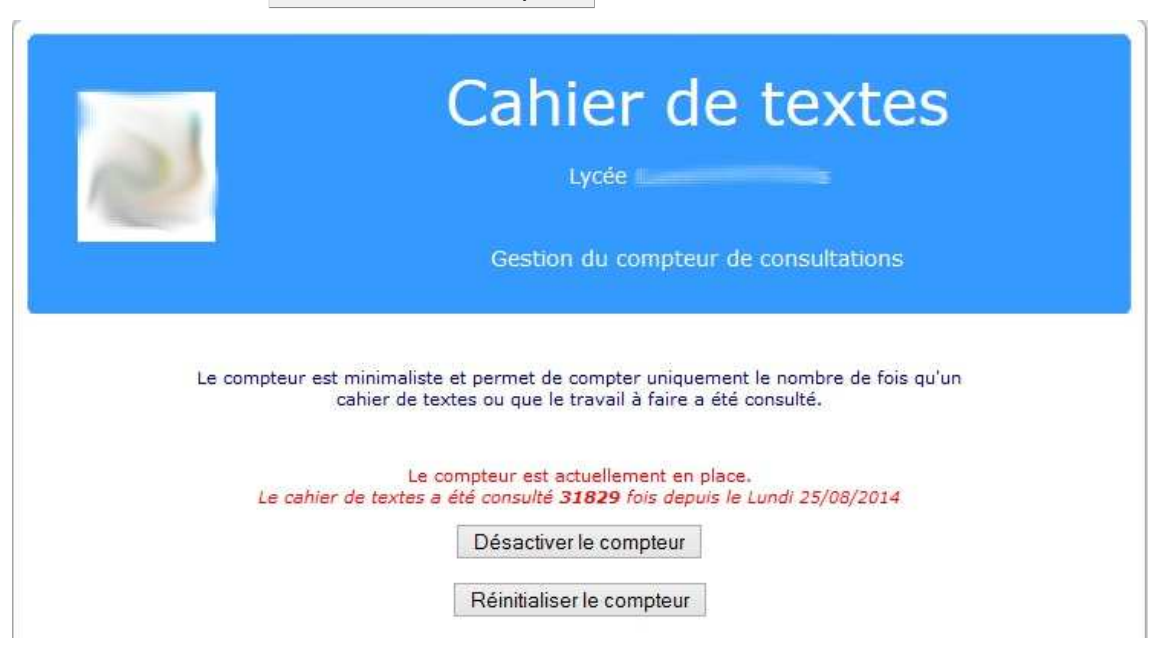

### **Chapitre 2**

### **Configuration SANS prise en compte des emplois du** temps enseignants.

### Dans ce cas, chaque enseignant devra saisir son emploi du temps.

Cette solution permet à l'enseignant d'appréhender plus rapidement les possibilités de l'application.

Pour réaliser cette mise en service il vous faut, au préalable, récupérer auprès de l'Administation de l'établissement (Chef d'établissement ou son adjoint, ou secrétariat),

le fichier sts\_emp\_RNE\_année.xml où RNE est le numéro RNE de votre établissement et année est l'année en cours (exemple : 2014 pour l'année scolaire 2014/2015).

Ce fichier est extrait de l'application STS Web (export/structure/emploi du temps)

### **ÉTAPE 1: Chargement et vérification du fichier STS**

Dans la catégorie : Gestion

### Cliquer sur Importation de données depuis SCONET / STSWeb

Charger le fichier du type sts emp RNE année. xml que vous avez récupéré en parcourant votre espace jusqu'à l'endroit où se trouve le fichier.

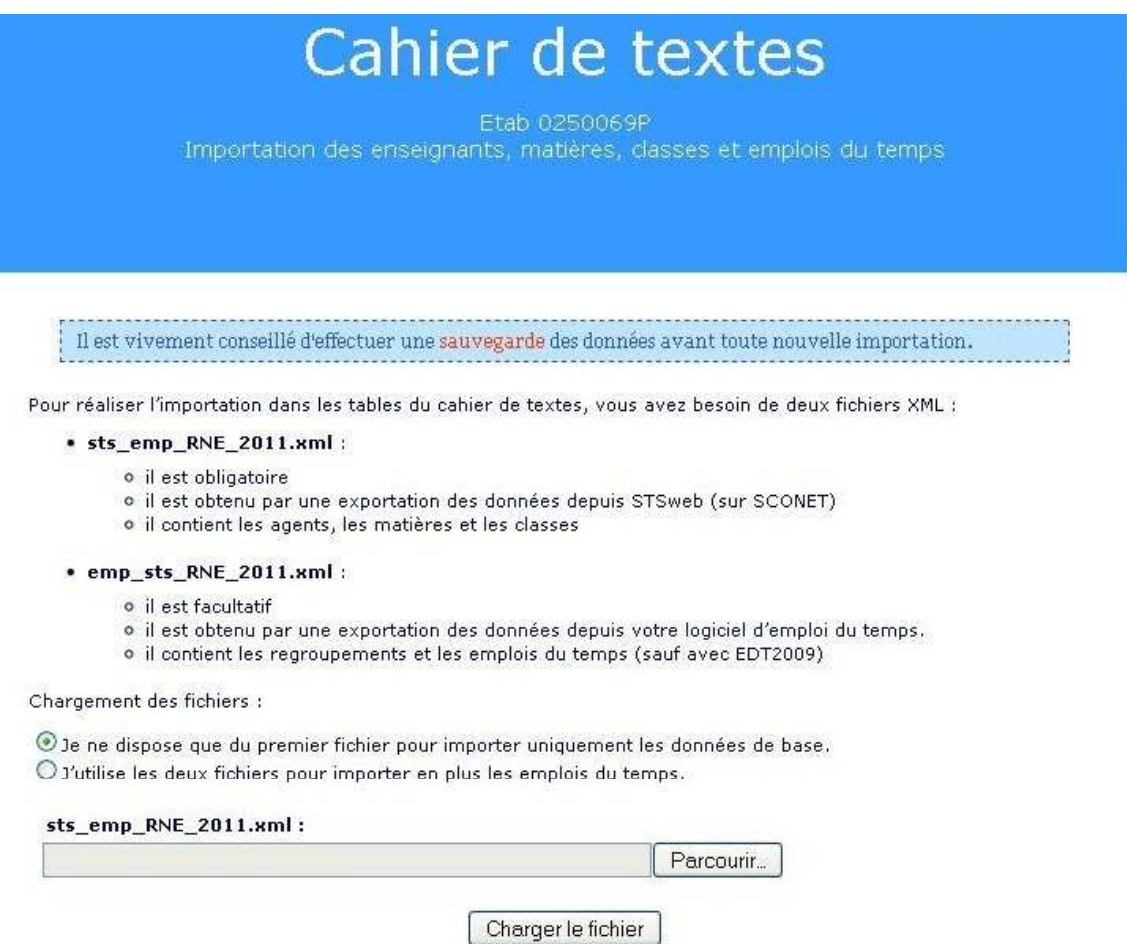

Une lecture du fichier s'effectue et vous indique s'il y a problème.

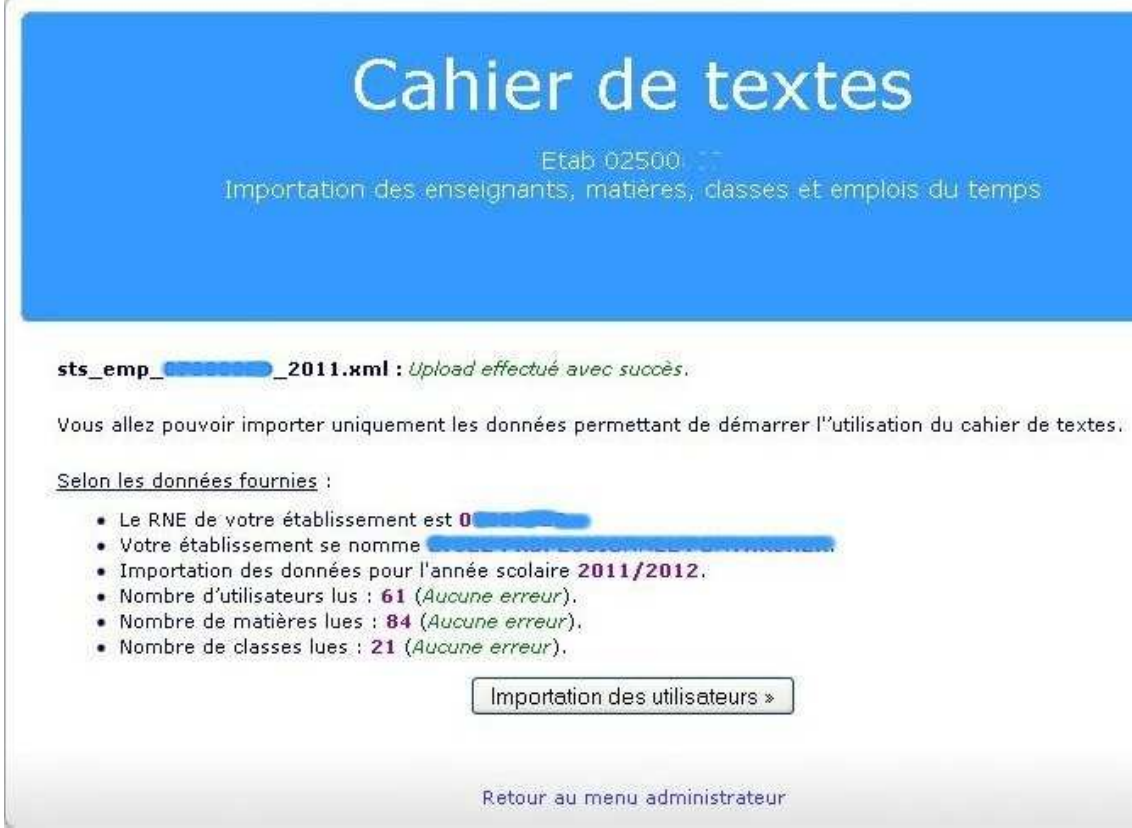

Si une erreur est indiquée, arrêter l'importation et le signaler à l'Administration de l'établissement (chef d'établissement, ou son adjoint) afin que les corrections soient effectuées dans STS Web et récupérer un nouveau fichier.

Sinon, cliquez sur Importation des utilisateurs.

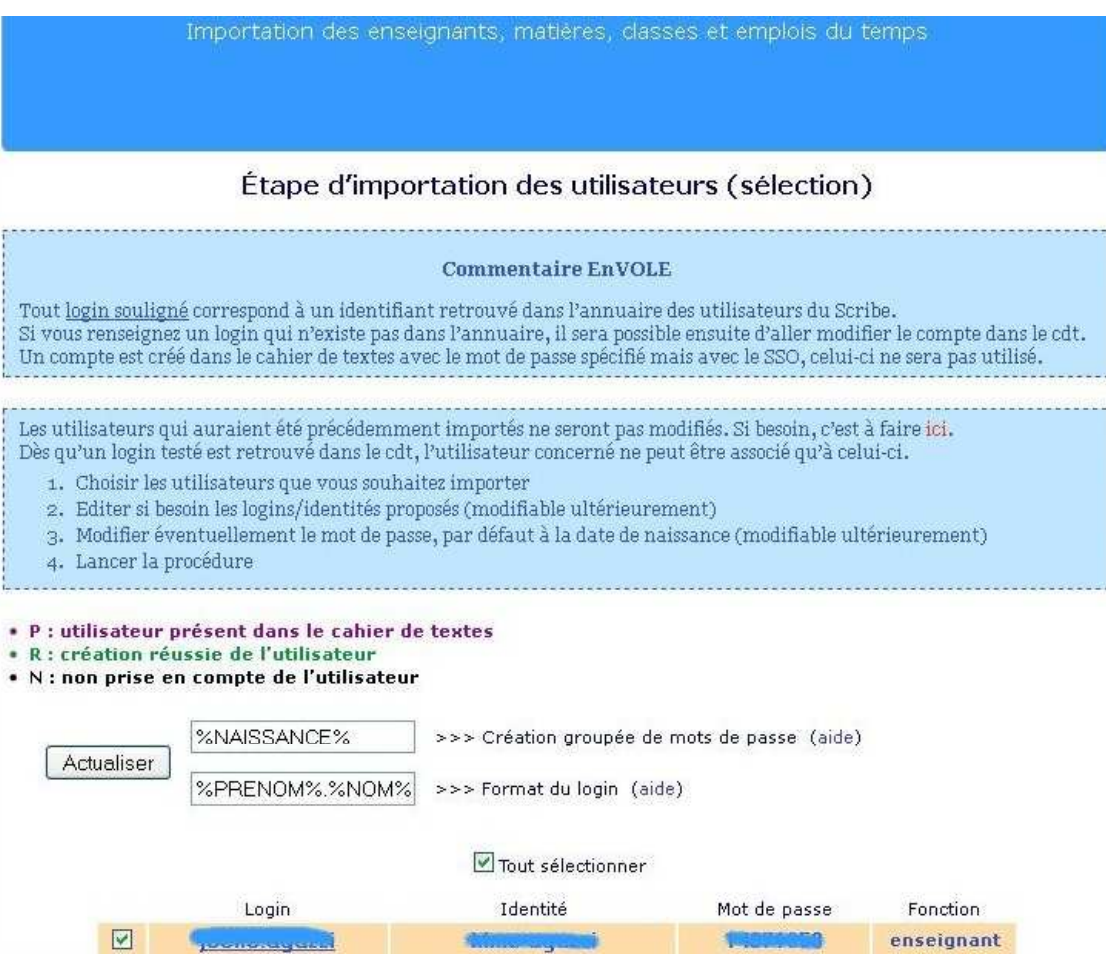

### **ÉTAPE 2: Importation des utilisateurs**

L'importation se déroule en 2 temps :

· Sélection des utilisateurs à importer (cocher/décocher) : il suffit de décocher les utilisateurs que l'on ne veut pas importer

A la création réussie de l'utilisateur

### • N : non prise en compte de l'utilisateur

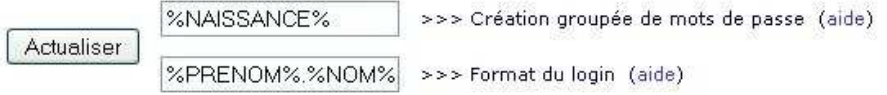

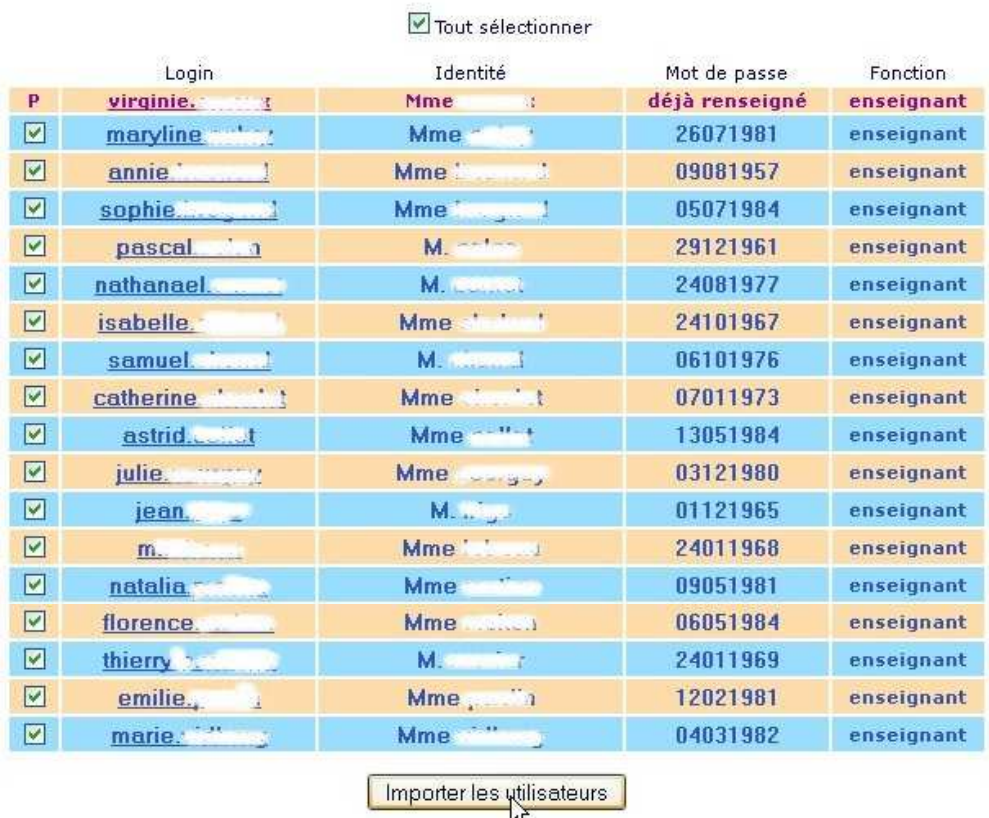

A noter qu'il est possible de modifier l'affichage de l'identité de l'utilisateur en cliquant simplement sur celle-ci.

### • Importation des utilisateurs.

- Cliquer sur Importer les utilisateurs

Résultat de l'importation :

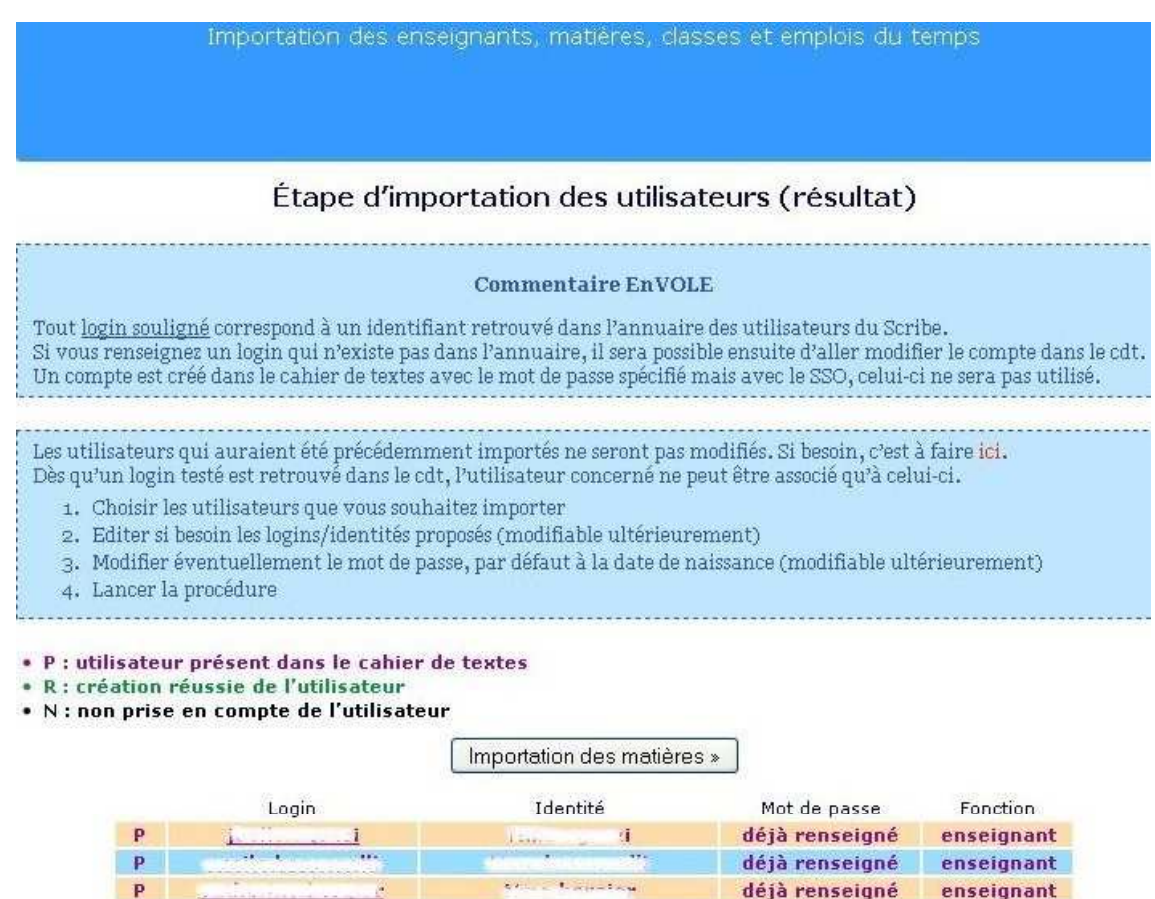

Cliquer sur Importation des matières

Les AED (Assistants d'Éducation), Assistants pédagogiques et autres utilisateurs du réseau (personnels administratifs) qui ne figurent pas dans STS ne sont pas importés lors de cette opération.

Nous verrons plus loin comment leur donner accès au Cahier de textes.

### **ÉTAPE 3 : Importation des matières**

Elle se déroule aussi en 2 temps :

· Sélection des matières à importer (cocher/décocher).

### Étape d'importation des matières (sélection)

Les matières qui auraient été précédemment importées ne seront pas modifiées. Si besoin, c'est à faire ici. Dès qu'un code testé (ou un nom) est retrouvé dans le cdt, la matière concernée ne peut être associée qu'à celui-ci.

- 1. Choisir les matières que vous souhaitez importer
- 2. Editer si besoin les noms proposés (modifiable ultérieurement)
- 3. Lancer la procédure

· P : matière présente dans le cahier de textes

- · R : création réussie de la matière
- N : non prise en compte de la matière

#### Tout sélectionner

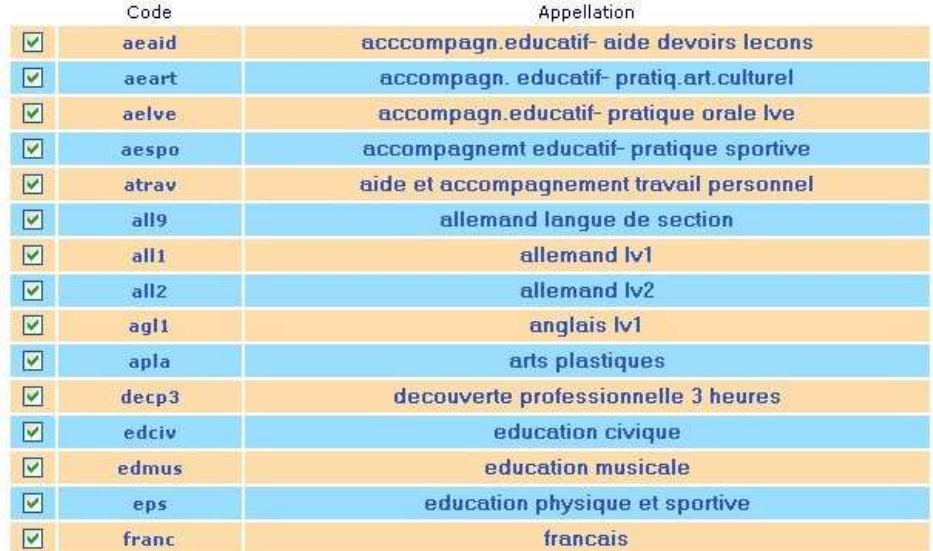

### • Importation des matières

Cliquer sur Importer les matières Résultat de l'importation :

### Importation des classes »

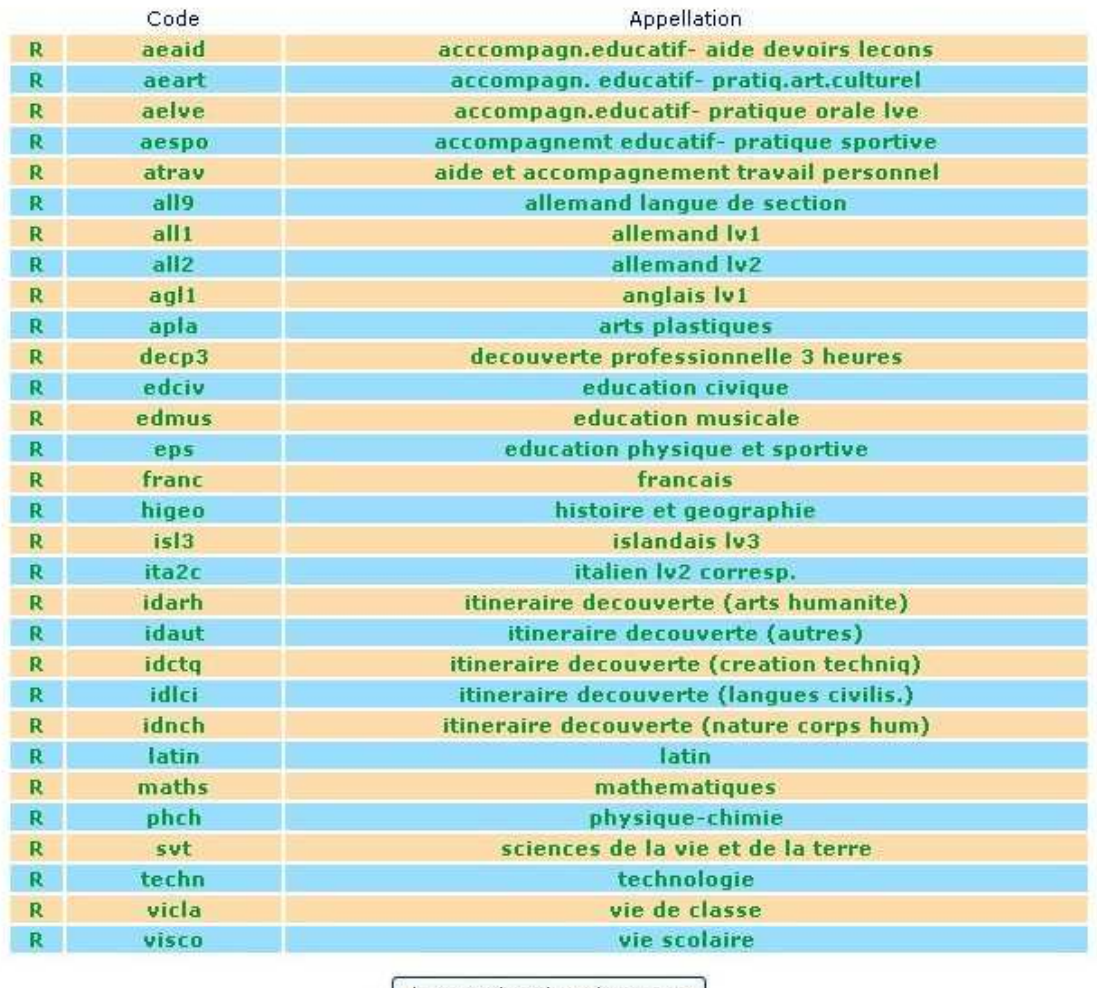

Importation des classes »

A noter qu'il est possible, pour des raisons de clarté, de modifier l'appellation de la matière en cliquant simplement dessus.

Cliquer sur Importation des classes

### **ÉTAPE 4: Importation des Classes**

Elle se déroule aussi en 2 temps :

· Sélection des classes à importer (cocher/décocher)

### Étape d'importation des classes (sélection)

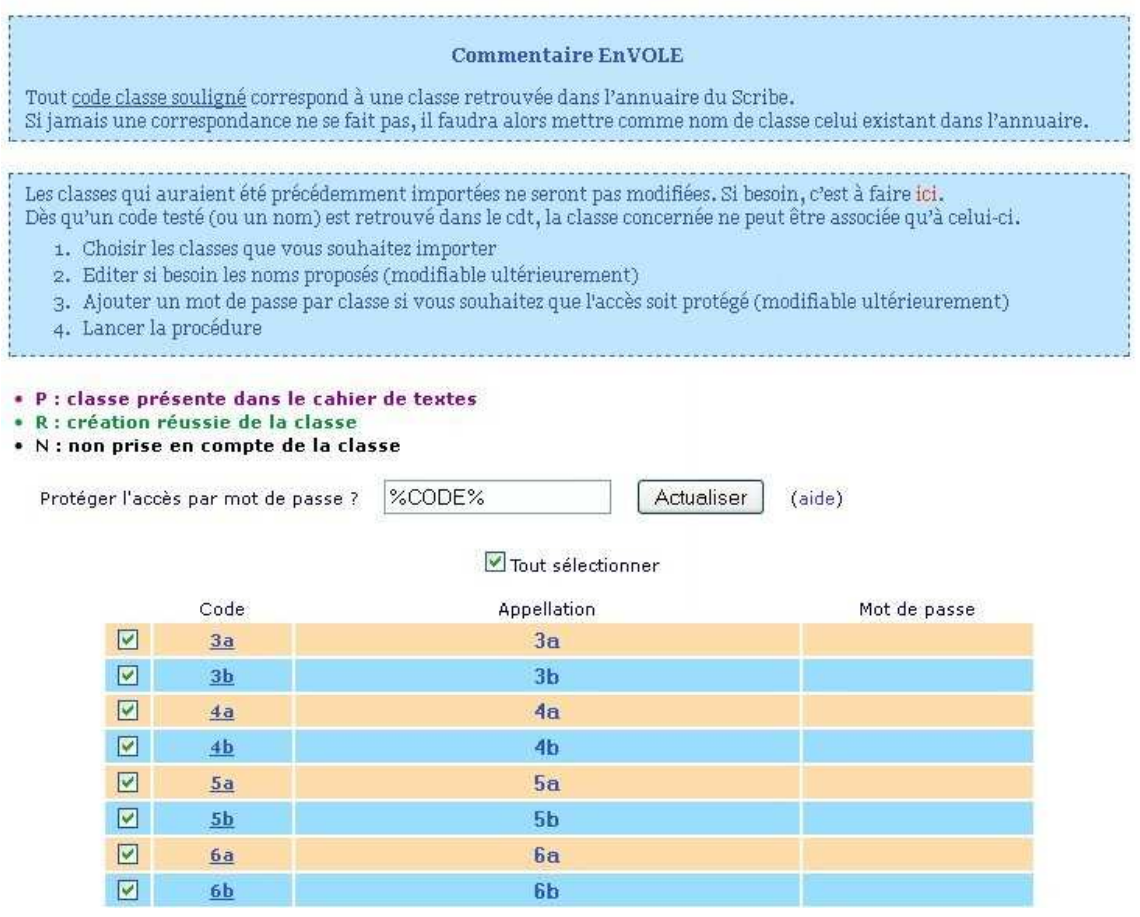

 $\qquad \qquad \bullet$ 

IMPORTANT : l'appellation des classes devra bien correspondre à celle des élèves (regarder attentivement les dénominations des classes dans la base Scribe).

Dans le cas contraire, les élèves ne pourront pas consulter leur cahier de textes.

Si ce n'est pas le cas, il suffit de cliquer sur l'appellation de la classe pour la modifier.

### • Importation des classes

Cliquer sur Importer les classes Résultat de l'importation :

### Étape d'importation des classes (résultat)

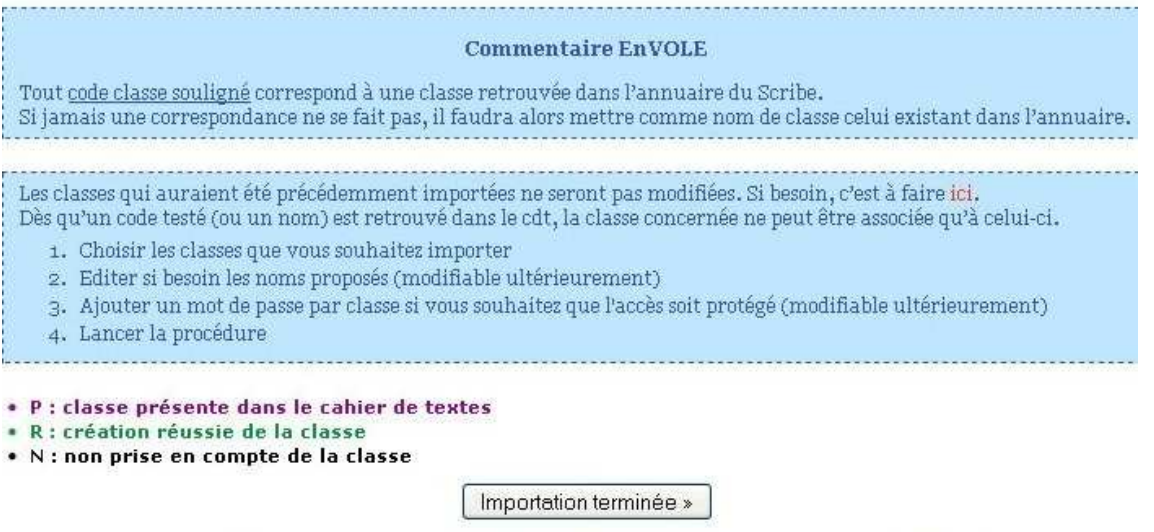

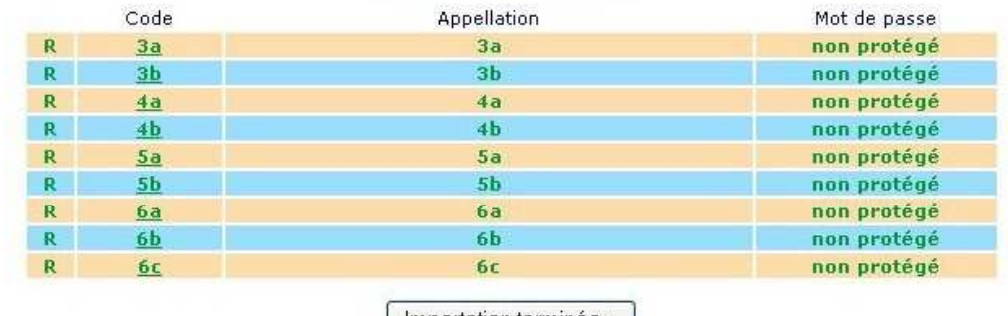

### Importation terminée »

### Cliquer sur Importation terminée

L'application revient à la page d'accueil du menu Importation.

Il est possible à tout moment de l'année de refaire une importation, par exemple pour l'ajout d'un nouvel enseignant, en ne cochant que les éléments nouveaux.

## **Chapitre 3**

### **Configuration AVEC prise en compte des emplois du** temps.

Cette solution implique d'avoir une correspondance parfaite entre STS et le logiciel d'emploi du temps (EDT ou UDT).

Dans ce cas de figure, l'enseignant aura seulement à vérifier l'emploi du temps importé et à le modifier en cas d'erreur (ou de modification ultérieure).

Pour réaliser cette mise en service il vous faut récupérer :

· le fichier sts emp RNE année.xml où RNE est le numéro RNE de votre établissement et année est l'année en cours (exemple : 2014 pour l'année scolaire 2014/2015).

Ce fichier est extrait de l'application STS Web (export/structure/emploi du temps)

• le fichier **emp sts RNE année.xml** : il est obtenu par une exportation des données depuis votre logiciel d'emploi du temps ; il contient les regroupements et les emplois du temps (sauf edt 2009).

Remarque : si le nom du fichier obtenu n'a pas la forme définie ci-dessus, il faudra le renommer en respectant bien la dénomination prévue.

### **ÉTAPE 1: Chargement et vérification du fichier STS**

Dans la catégorie : Gestion

### Cliquer sur Importation de données depuis SCONET / STSWeb

Charger les fichiers sts emp RNE année.xml et emp sts RNE année.xml que vous avez récupérés en parcourant votre espace jusqu'à l'endroit où se trouvent les fichiers.

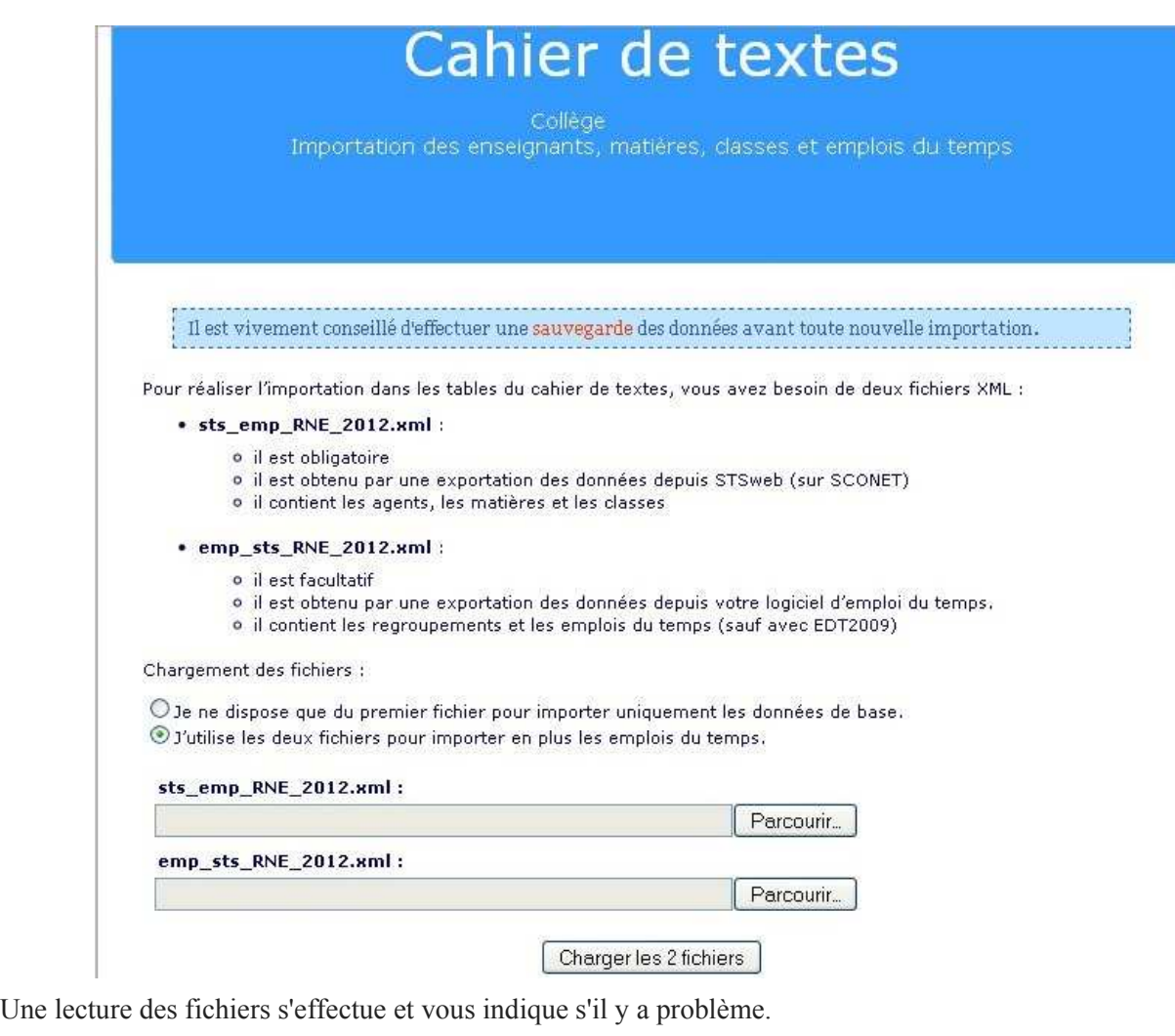

sts\_emp\_025 \_\_\_ \_2012.xml : Upload effectué avec succès.

emp\_sts\_025uuuu /\_2012.xml : Upload effectué avec succès.

Vous allez pouvoir importer en plus des données classiques l'ensemble des emplois du temps des enseignants. Pour ce faire, chaque donnée du XML à prendre en compte devra être associée à une donnée du cdt.

Selon les données fournies :

- Le RNE de votre établissement est 0250.
- · Votre établissement se nomme COLLEGE
- · Importation des données pour l'année scolaire 2012/2013.
- Nombre d'utilisateurs lus : 38 (Aucune erreur).
- Nombre de matières lues : 27 (Aucune erreur).
- Nombre de classes lues : 20 (Aucune erreur).
- · Nombre de cours lus : 496 (Aucune erreur).

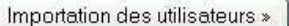

Si une erreur est indiquée, arrêter l'importation et le signaler à l'Administration de l'établissement (chef d'établissement, ou son adjoint) afin que les corrections soient effectuées dans STS Web et/ou EDT (ou UDT) et récupérer de nouveaux fichiers.

Sinon, cliquez sur Importation des utilisateurs.

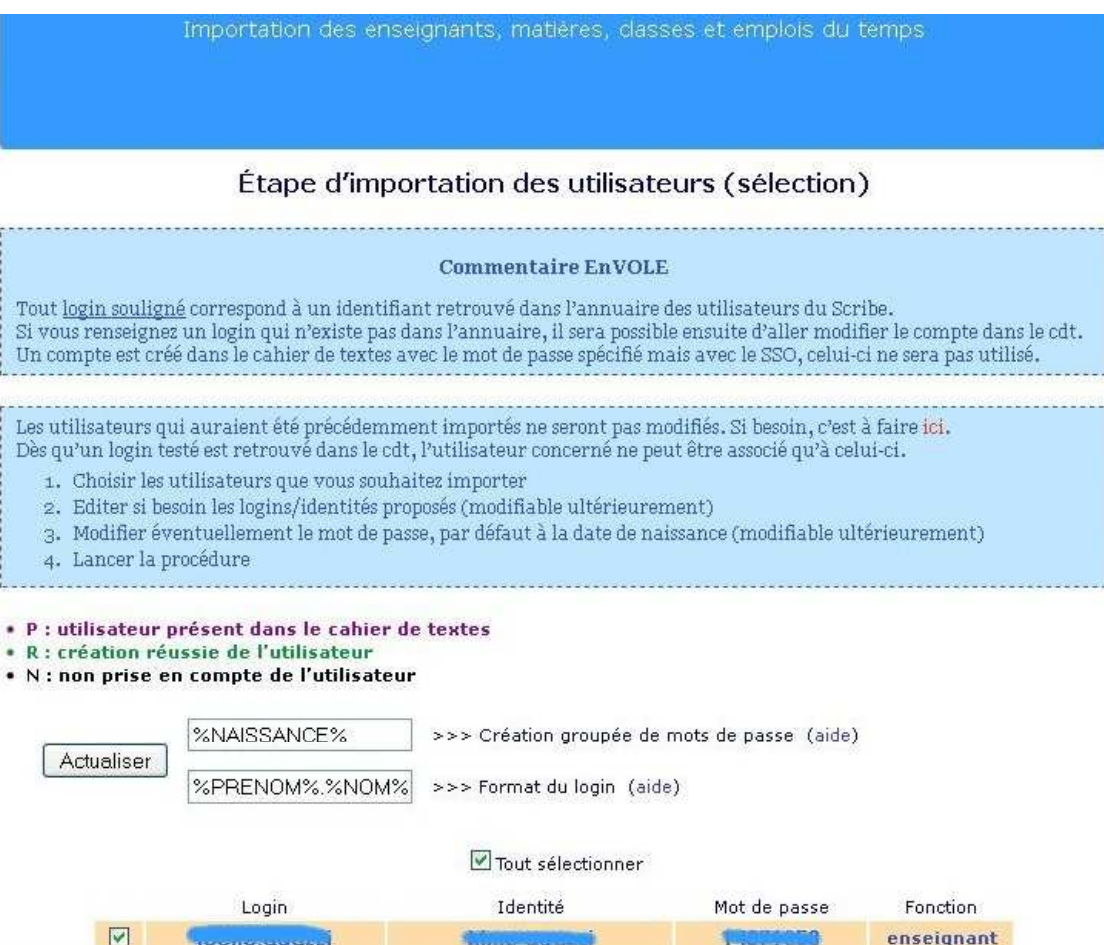

### **ÉTAPE 2: Importation des utilisateurs**

L'importation se déroule en 2 temps :

· Sélection des utilisateurs à importer (cocher/décocher) : il suffit de décocher les utilisateurs que l'on ne veut pas importer

A la création réussie de l'utilisateur

### · N : non prise en compte de l'utilisateur

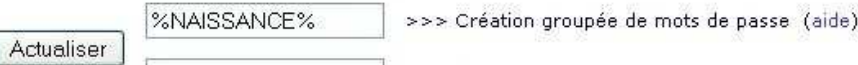

%PRENOM%.%NOM%

>>> Format du login (aide)

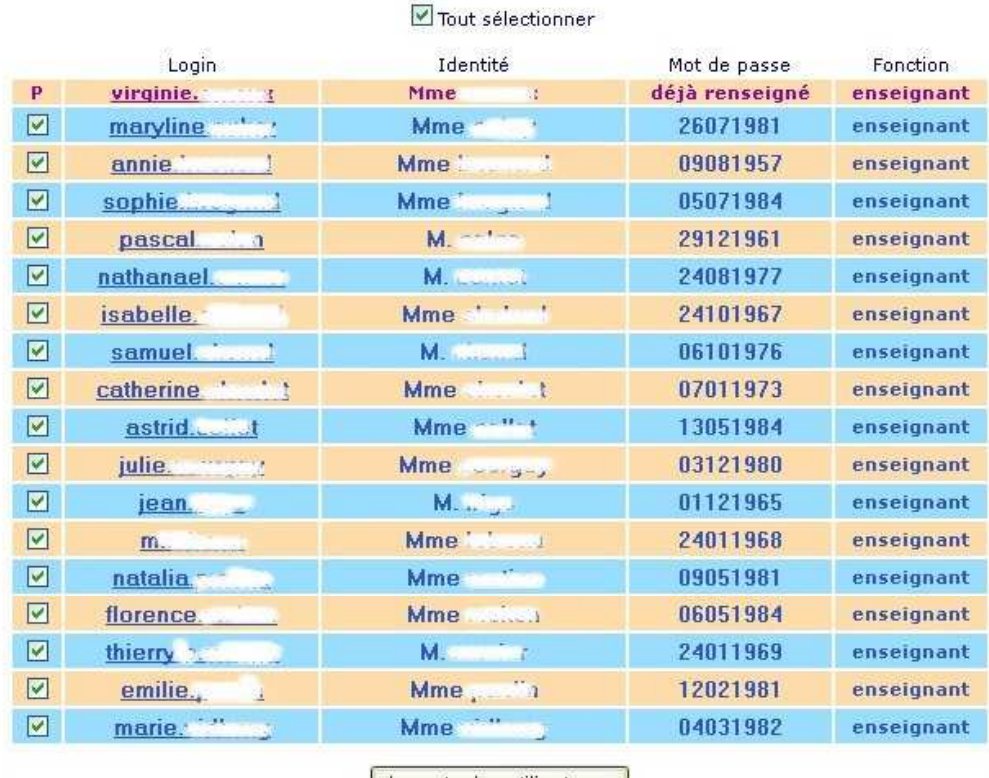

Importer les utilisateurs

A noter qu'il est possible de modifier l'affichage de l'identité de l'utilisateur en cliquant simplement sur celle-ci.

### • Importation des utilisateurs.

- Cliquer sur Importer les utilisateurs

Résultat de l'importation :

Importation des enseignants, matières, classes et emplois du temps Étape d'importation des utilisateurs (résultat) **Commentaire EnVOLE** Tout login souligné correspond à un identifiant retrouvé dans l'annuaire des utilisateurs du Scribe. Si vous renseignez un login qui n'existe pas dans l'annuaire, il sera possible ensuite d'aller modifier le compte dans le cdt. Un compte est créé dans le cahier de textes avec le mot de passe spécifié mais avec le SSO, celui-ci ne sera pas utilisé. Les utilisateurs qui auraient été précédemment importés ne seront pas modifiés. Si besoin, c'est à faire ici. Dès qu'un login testé est retrouvé dans le cdt, l'utilisateur concerné ne peut être associé qu'à celui-ci. 1. Choisir les utilisateurs que vous souhaitez importer 2. Editer si besoin les logins/identités proposés (modifiable ultérieurement) 3. Modifier éventuellement le mot de passe, par défaut à la date de naissance (modifiable ultérieurement) 4. Lancer la procédure · P : utilisateur présent dans le cahier de textes · R : création réussie de l'utilisateur • N : non prise en compte de l'utilisateur Importation des matières » Login Identité Mot de passe: **Fonction** déjà renseigné enseignant ğ.  $1.5$ déjà renseigné enseignant  $\mathbf{v} = \mathbf{v}$  . The state déjà renseigné enseignant

Cliquer sur Importation des matières

Les AED (Assistants d'Éducation), Assistants pédagogiques et autres utilisateurs du réseau (personnels administratifs) qui ne figurent pas dans STS ne sont pas importés lors de cette opération.

Nous verrons plus loin comment leur donner accès au Cahier de textes.

### **ÉTAPE 3: Importation des matières**

Elle se déroule aussi en 2 temps :

· Sélection des matières à importer (cocher/décocher).

### Étape d'importation des matières (sélection)

Les matières qui auraient été précédemment importées ne seront pas modifiées. Si besoin, c'est à faire ici. Dès qu'un code testé (ou un nom) est retrouvé dans le cdt, la matière concernée ne peut être associée qu'à celui-ci.

- 1. Choisir les matières que vous souhaitez importer
- 2. Editer si besoin les noms proposés (modifiable ultérieurement)
- 3. Lancer la procédure
- P : matière présente dans le cahier de textes<br>• R : création réussie de la matière
- 
- · N : non prise en compte de la matière

#### Tout sélectionner

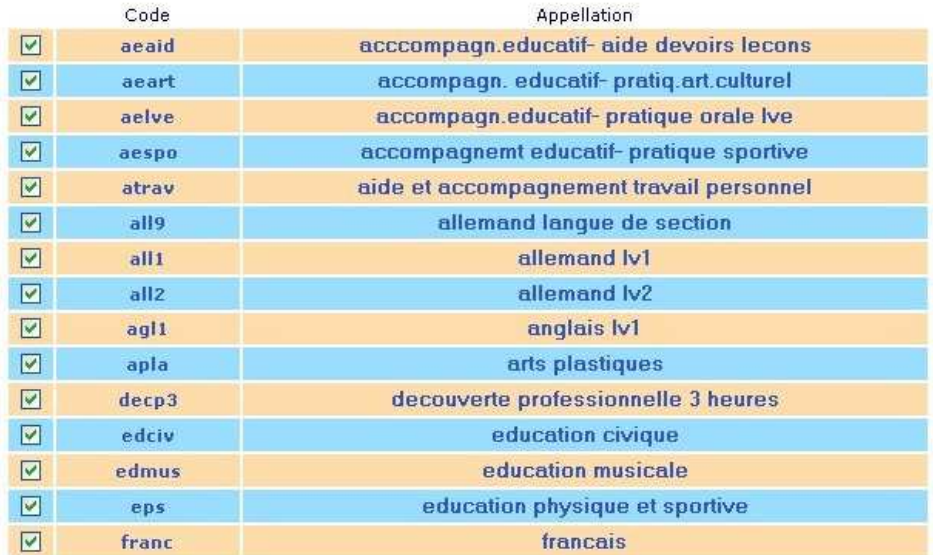

### • Importation des matières

Cliquer sur Importer les matières Résultat de l'importation :

### Importation des classes »

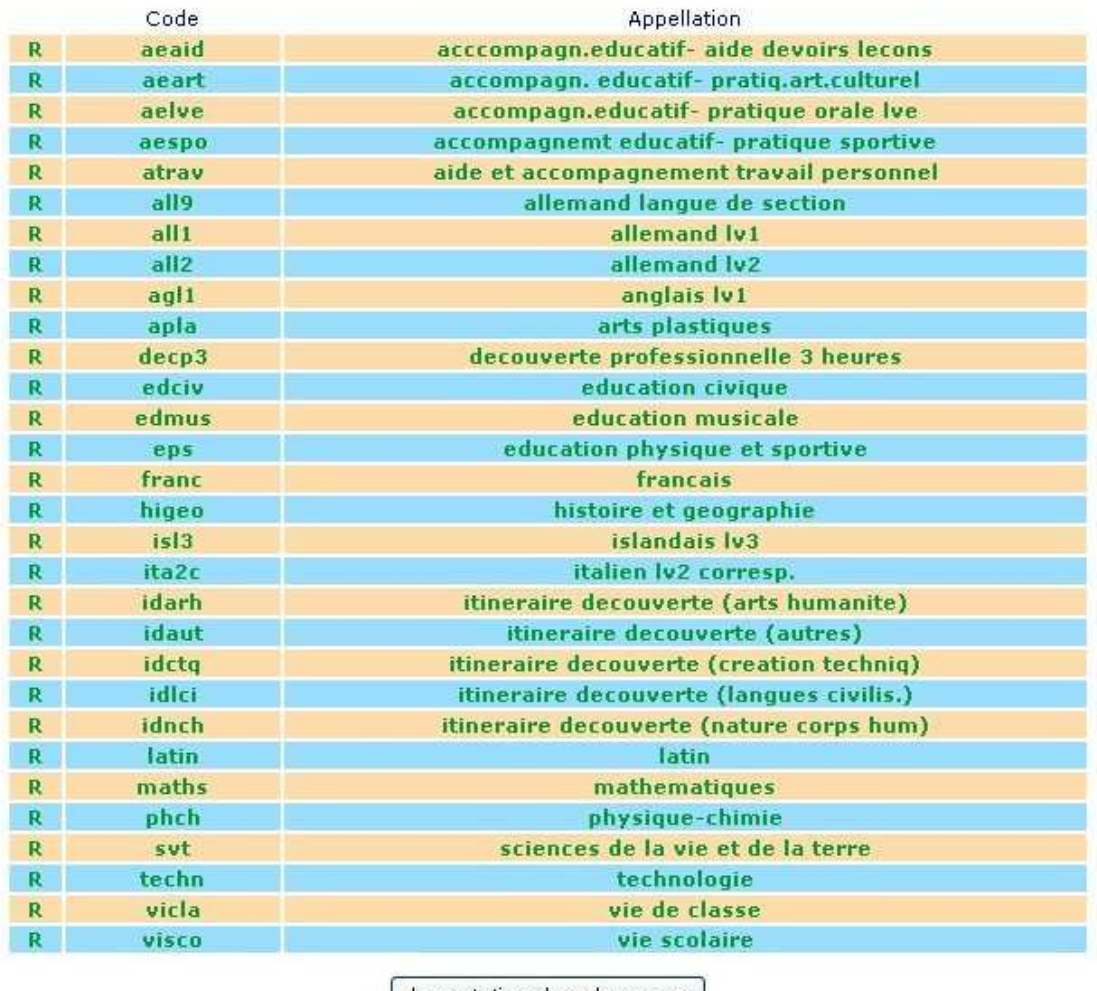

Importation des classes »

A noter qu'il est possible, pour des raisons de clarté, de modifier l'appellation de la matière en cliquant simplement dessus.

Cliquer sur Importation des classes

### **ÉTAPE 4 : Importation des Classes**

Elle se déroule aussi en 2 temps :

· Sélection des classes à importer (cocher/décocher)

### Étape d'importation des classes (sélection)

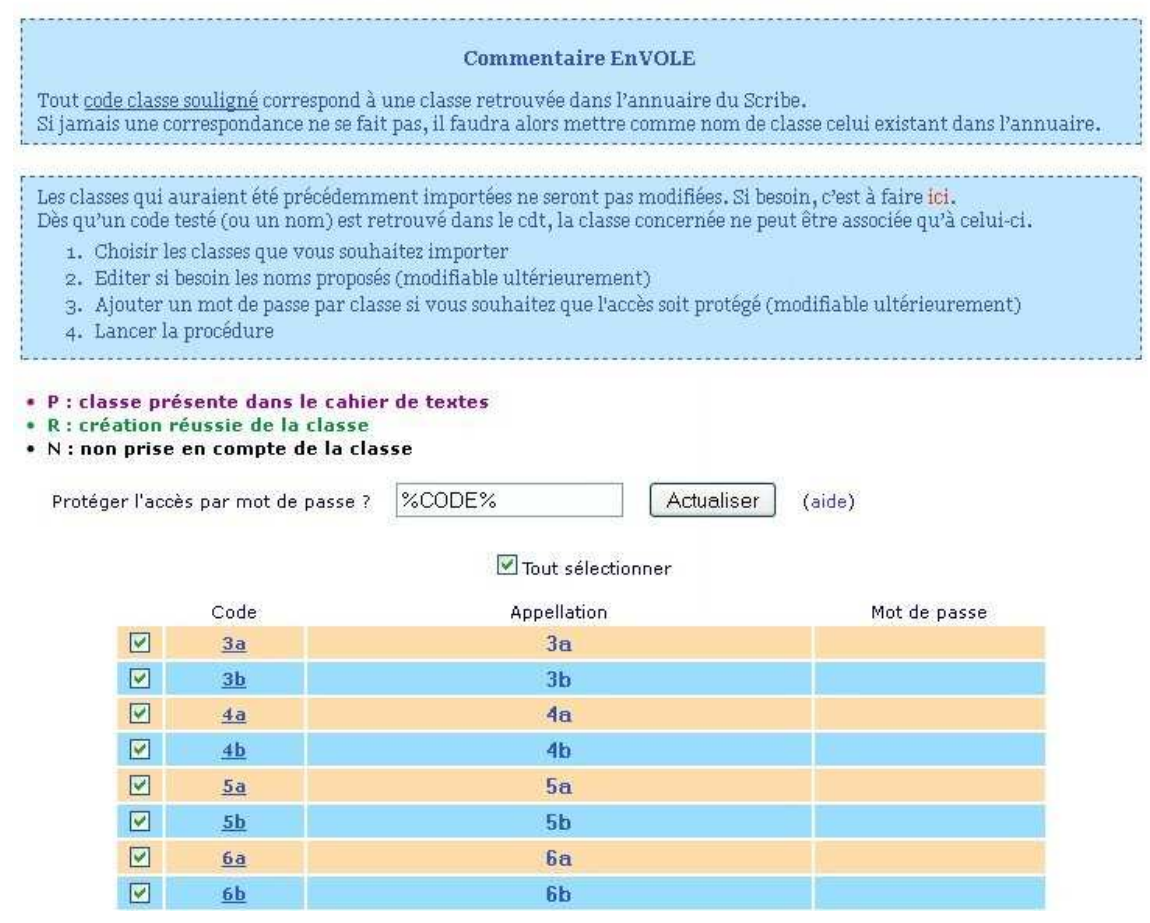

IMPORTANT : l'appellation des classes devra bien correspondre à celle des élèves (regarder attentivement les dénominations des classes dans la base Scribe).

Dans le cas contraire, les élèves ne pourront pas consulter leur cahier de textes. Si ce n'est pas le cas, il suffit de cliquer sur l'appellation de la classe pour la modifier.

### • Importation des classes

 $\mathbf{A}$ 

Cliquer sur Importer les classes Résultat de l'importation :

non protégé

non protégé

non protégé

non protégé

non protégé

non protégé

### Étape d'importation des classes (résultat)

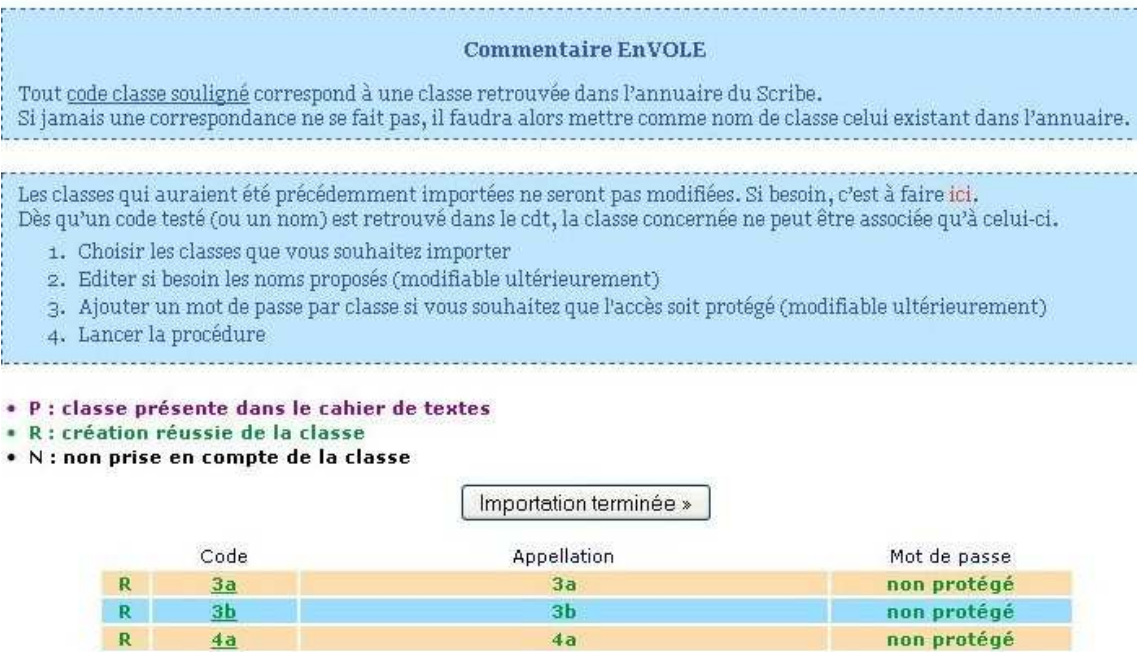

 $4a$ 

 $4<sub>b</sub>$ 

 $5a$ 

 $5<sub>b</sub>$ 

6a

6b

 $6<sub>c</sub>$ 

Importation terminée »

Indiquer comme ci-dessous la correspondance des 4 groupes principaux utilisés dans le Cahier de textes.

#### Vérification des groupes natifs du Cahier de textes (association)

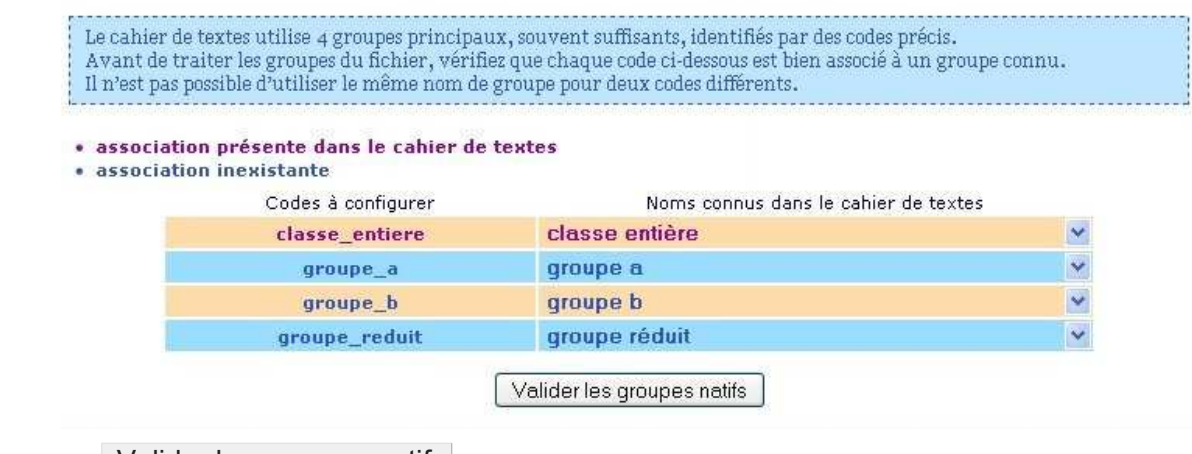

Cliquer sur Valider les groupes natifs

Cliquer sur Vérification des groupes natifs

**ÉTAPE 5: Vérification des groupes natifs** 

R

 $\overline{\mathsf{R}}$ 

R

 $\mathbf R$ 

R

 $\mathbf R$ 

 $4a$ 

 $4<sub>b</sub>$ 

 $5a$ 

 $5<sub>b</sub>$ 

 $6a$ 

 $6<sub>b</sub>$ 

 $6c$ 

### **ÉTAPE 6: Importer les groupes**

Sélectionner les groupes proposés en cliquant sur  $\overline{\vee}$  Tout sélectionner

Il est possible de ne pas accepter d'importer un groupe. Il suffit de le décocher.

#### Avant la sélection :

Les groupes qui auraient été précédemment importés ne seront pas modifiés. Si besoin, c'est à faire ici.<br>Dès qu'un code testé (ou un nom) est retrouvé dans le cdt, le groupe concerné ne peut être associé qu'à celui-ci. Un groupe ne peut être pris en compte que si la classe et les matières concernées le sont déjà. Il vaut mieux se contenter des groupes par défaut, souvent suffisants pour identifier les élèves concernés,

- - 1. Choisir les groupes que vous souhaitez tout de même importer 2. Editer si besoin les noms proposés (modifiable ultérieurement)
	- 3. Pour les autres, les associer à des groupes existants ou laisser "Ne rien faire" pour ne pas en tenir compte
	- 4. Lancer la procédure

· P : groupe présent dans le cahier de textes

- R : création réussie du groupe
- N : non prise en compte du groupe (automatique si une classe ou matière concernée n'est pas à traiter)
- E : erreur dans le traitement du groupe
- (classe ou matière concernée non retrouvée)

#### Tout sélectionner

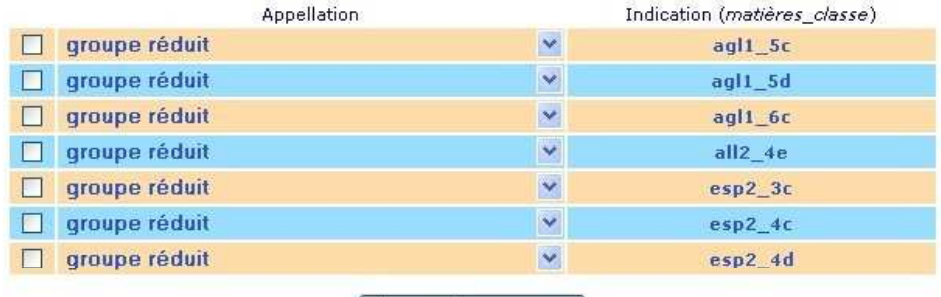

Importer les groupes

### Après la sélection :

Les groupes qui auraient été précédemment importés ne seront pas modifiés. Si besoin, c'est à faire ici. Dès qu'un code testé (ou un nom) est retrouvé dans le cdt, le groupe concerné ne peut être associé qu'à celui-ci. Un groupe ne peut être pris en compte que si la classe et les matières concernées le sont déjà. Il vaut mieux se contenter des groupes par défaut, souvent suffisants pour identifier les élèves concernés. 1. Choisir les groupes que vous souhaitez tout de même importer 2. Editer si besoin les noms proposés (modifiable ultérieurement) 3. Pour les autres, les associer à des groupes existants ou laisser "Ne rien faire" pour ne pas en tenir compte

- 4. Lancer la procédure
- · P : groupe présent dans le cahier de textes
- · R : création réussie du groupe
- 
- N **: non prise en compte du groupe**<br>(automatique si une classe ou matière concernée n'est pas à traiter)
- E : erreur dans le traitement du groupe (classe ou matière concernée non retrouvée)

#### Tout sélectionner

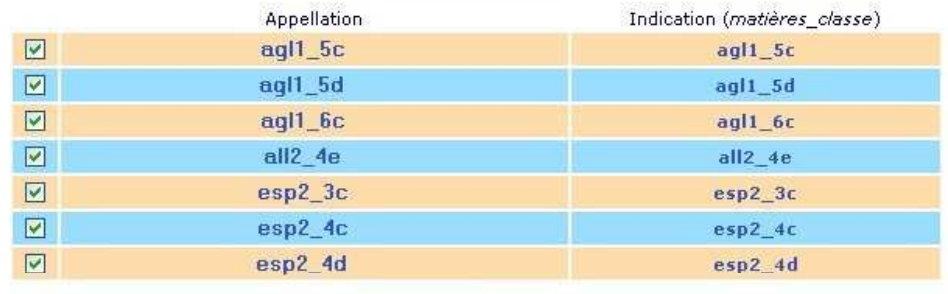

Importer les groupes

### Cliquer sur Importer les groupes

### Résultat de l'importation :

### Étape d'importation des groupes (résultat)

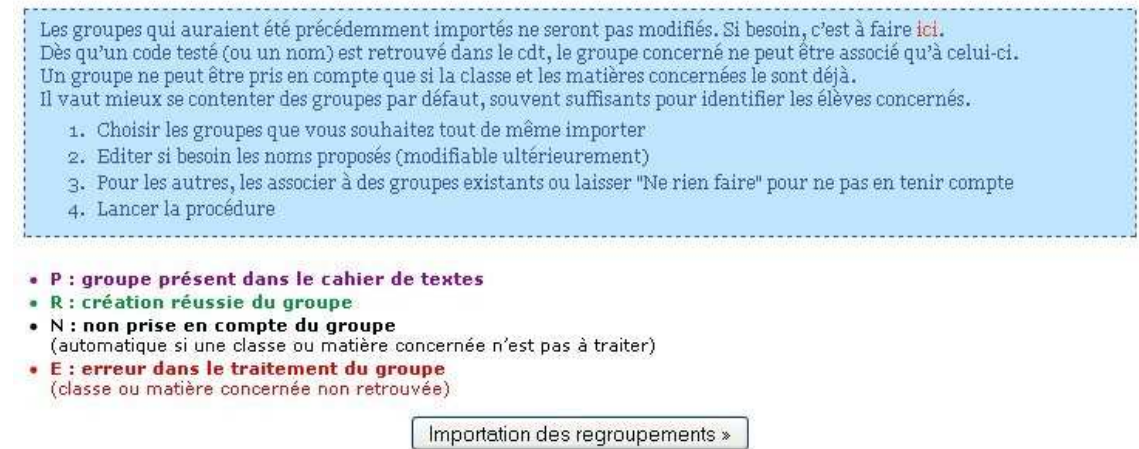

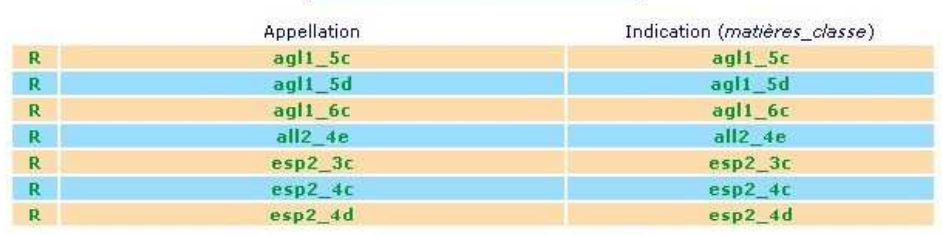

Importation des regroupements »

Cliquer sur Importation des regroupements

### **ÉTAPE 7: Importation des regroupements**

Sélectionner les regroupements proposés en cliquant sur  $\overline{\vee}$  Tout sélectionner

Il est possible de ne pas accepter d'importer certains regroupements (pas conseillé).

Après la sélection :

 $\mathbf{b}$ 

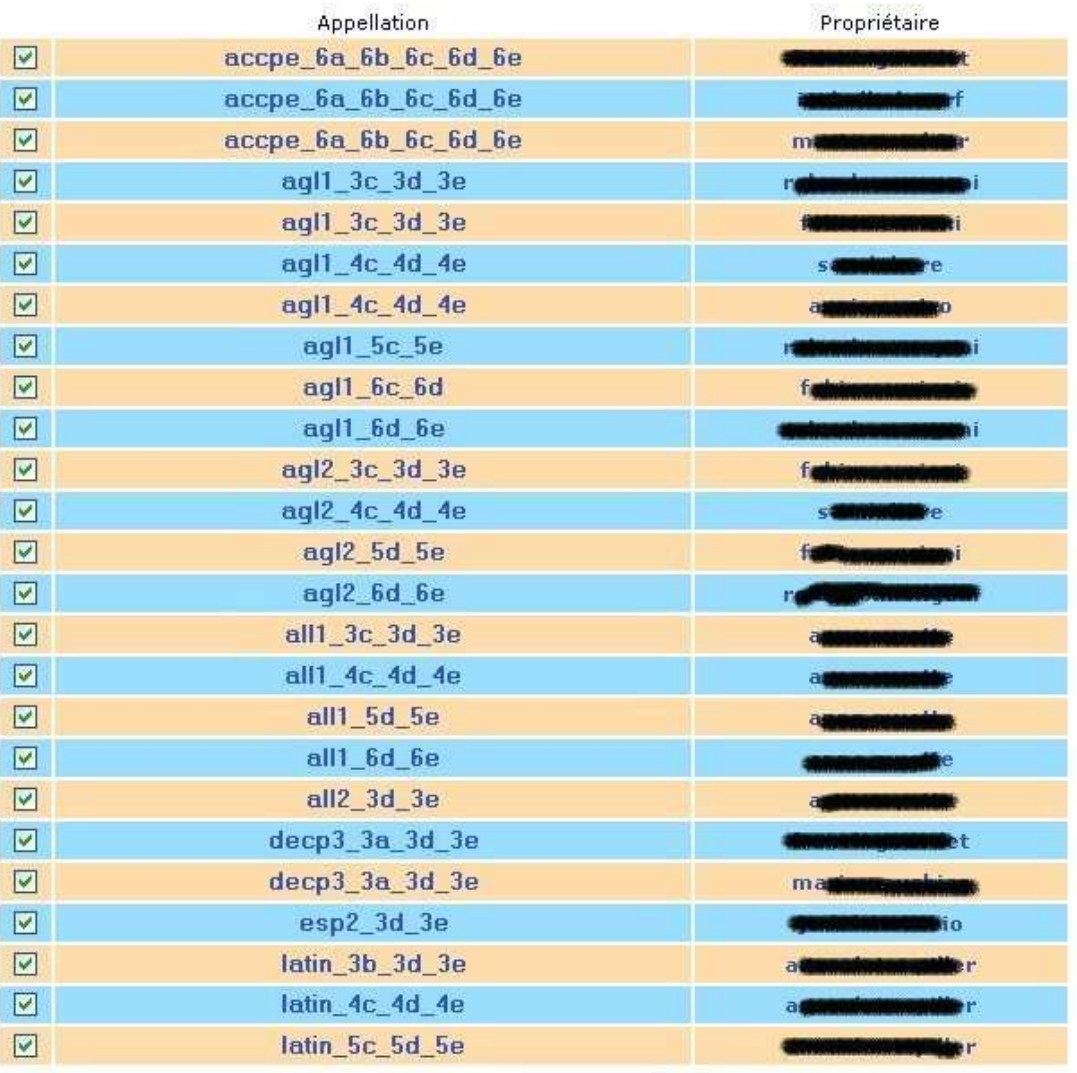

Importer les regroupements

Cliquer sur Importer les regroupements

Résultat de l'importation :

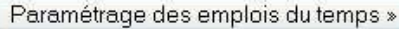

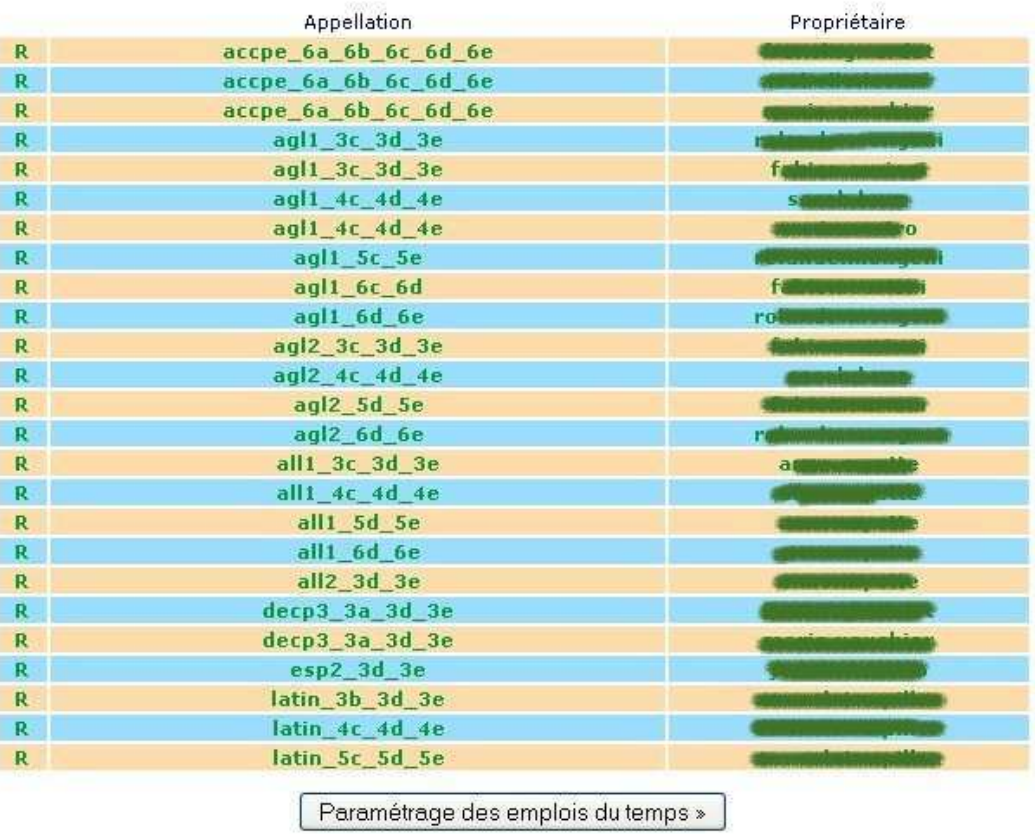

Cliquer sur Paramétrage des emplois du temps

### ÉTAPE 8 : Paramétrage des emplois du temps

A cette étape, il faut faire attention à la date de début de validité des heures insérées.

En début d'année, on indiquera le jour du début des emplois du temps.

ż

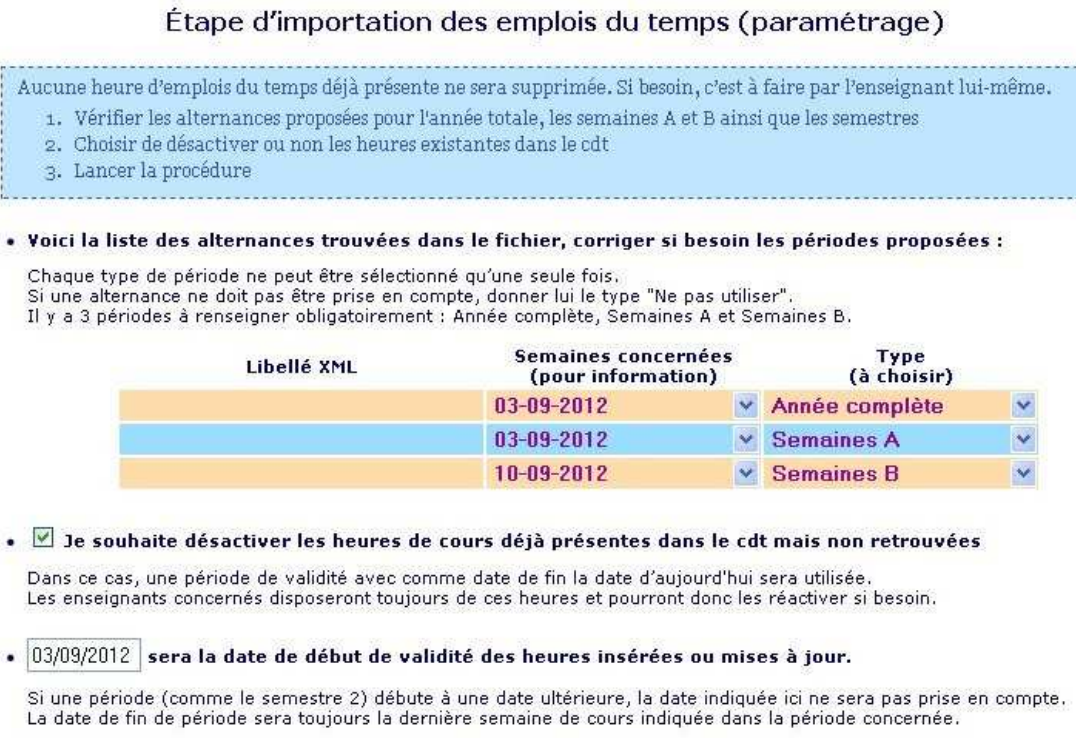

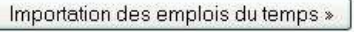

### Cliquer sur Importation des emplois du temps

Un extrait du résultat de l'importation :

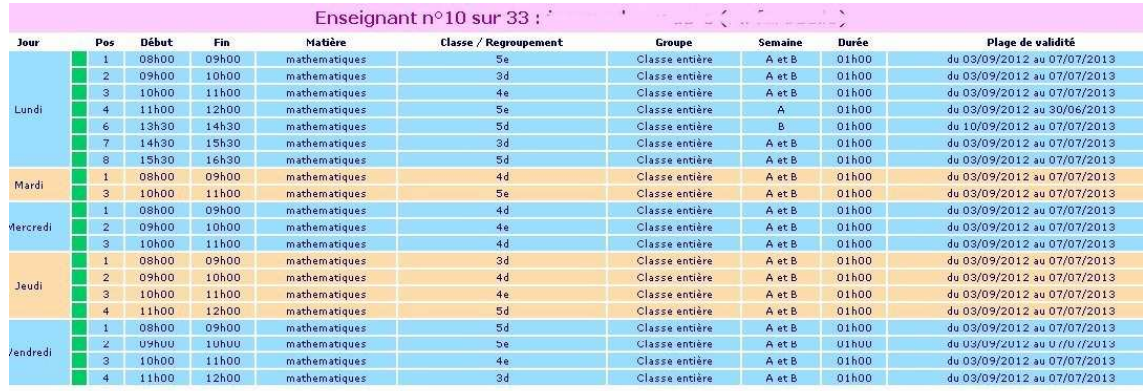

Fin des importations.

## **Chapitre 4** Accès des utilisateurs ne figurant pas dans STS

Lorsqu'un utilisateur disposant d'un compte Scribe figurant dans la catégorie "administratifs" accède pour la première fois au Cahier de textes, un message lui indique "Accès interdit".

C'est le cas pour les AED (Assistants d'éducation), les Assistants pédagogiques, l'infirmière, l'assistante sociale, les secrétaires...

Il faut alors modifier le profil de cet utilisateur :

Dans Gestion des utilisateurs et mot de passe Administrateur cliquer sur l'icône dans la colonne Editer.

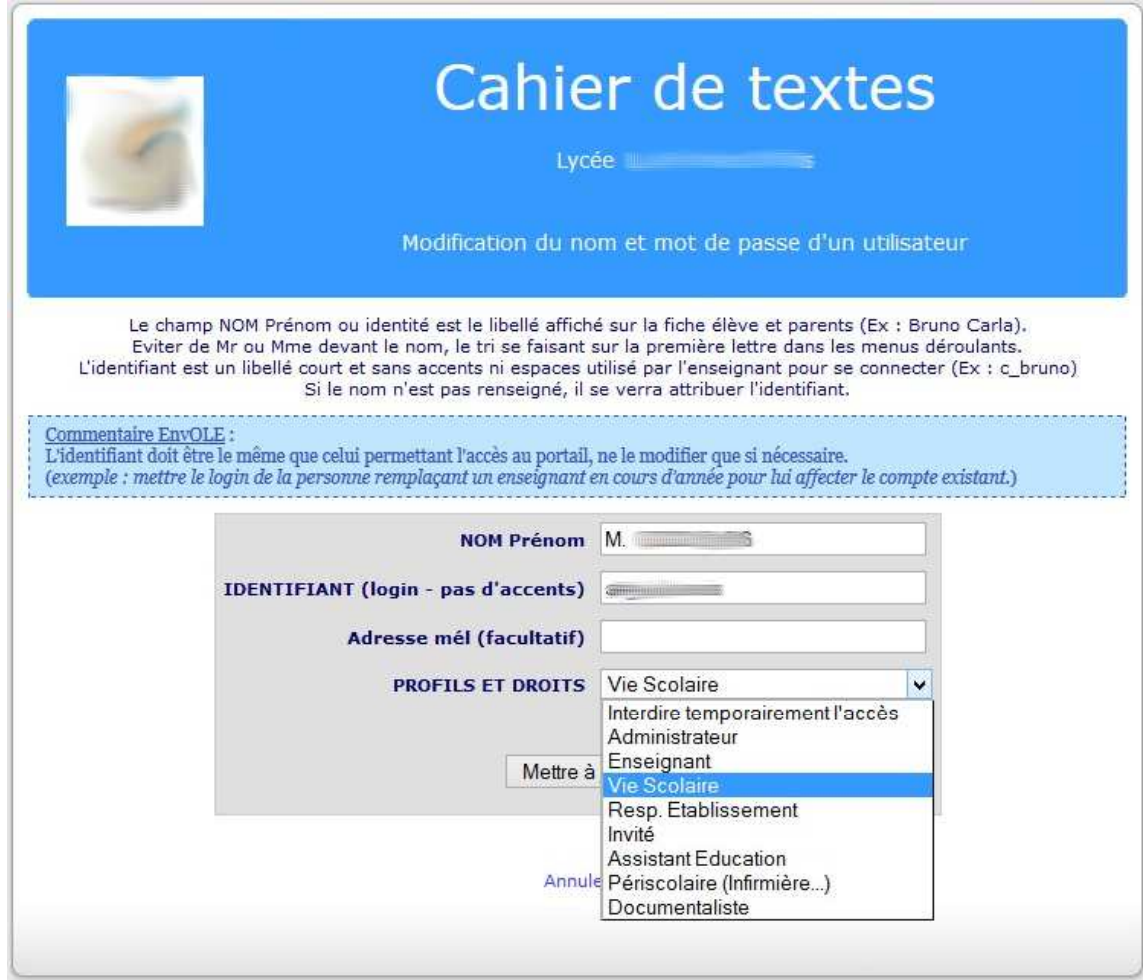

Choisir alors le profil adapté dans la liste déroulante.

Ne pas oublier de cliquer sur Mettre à jour

Cette modification du profil ne peut se faire que lorsque l'utilisateur s'est déjà connecté une première fois à ENOE et a tenté d'accéder au Cahier de textes.

Sans cela, son nom n'apparaît pas dans la liste des utilisateurs.

 $\overline{\phantom{a}}$ 

## **Chapitre 5**

### Module de déclaration d'absences (facultatif)

Ce module permet de déclarer les absents lors de la saisie d'une séance du Cahier de textes.

La liste est transmise et consultable par la Vie Scolaire.

Un document pdf intégré présente ce module.

Cela implique l'intégration dans la base de données de la liste des élèves.

Cliquer sur Installation / Gestion automatique du module de déclaration d'absences à partir de fichiers et suivre les étapes les unes après les autres.

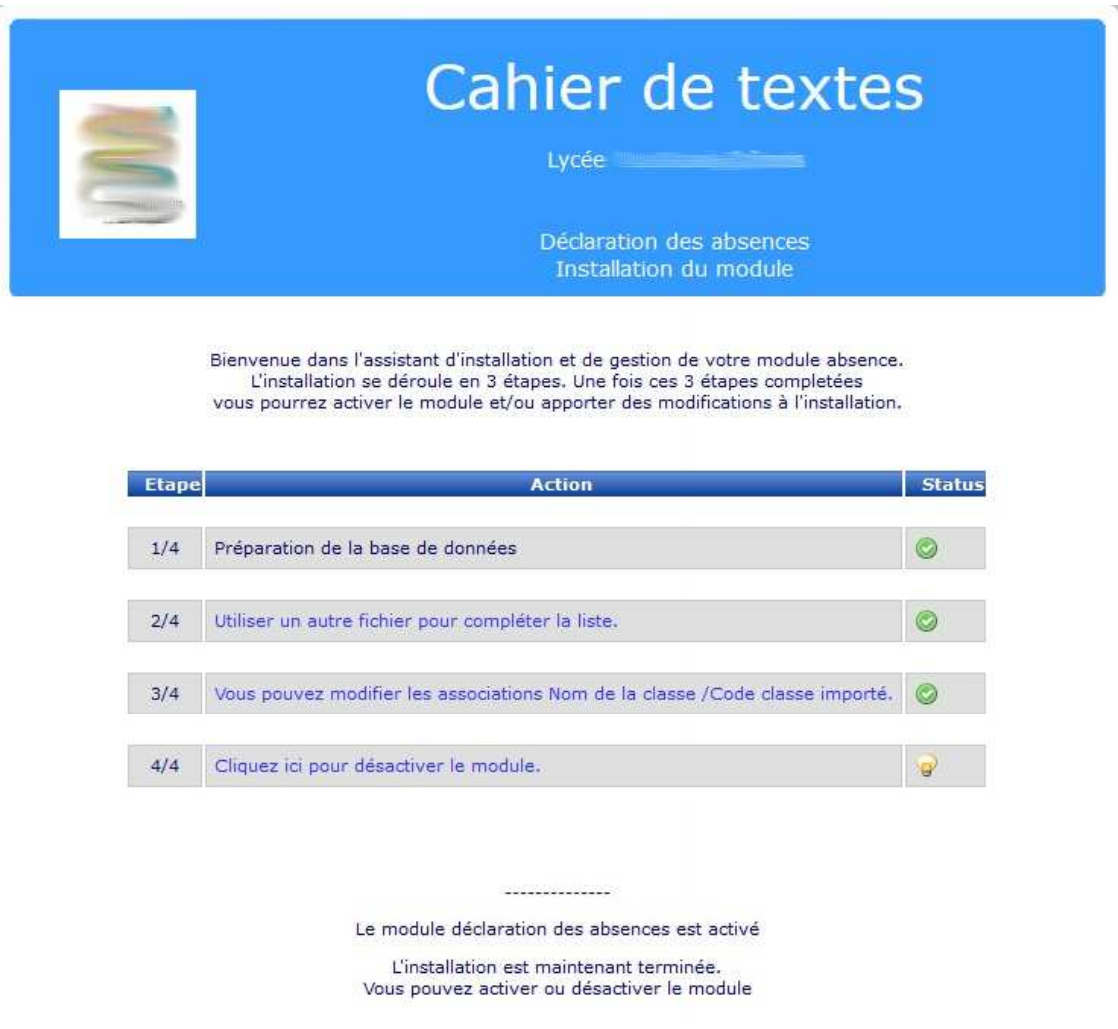